# <sup>5</sup> software<sup>46</sup>

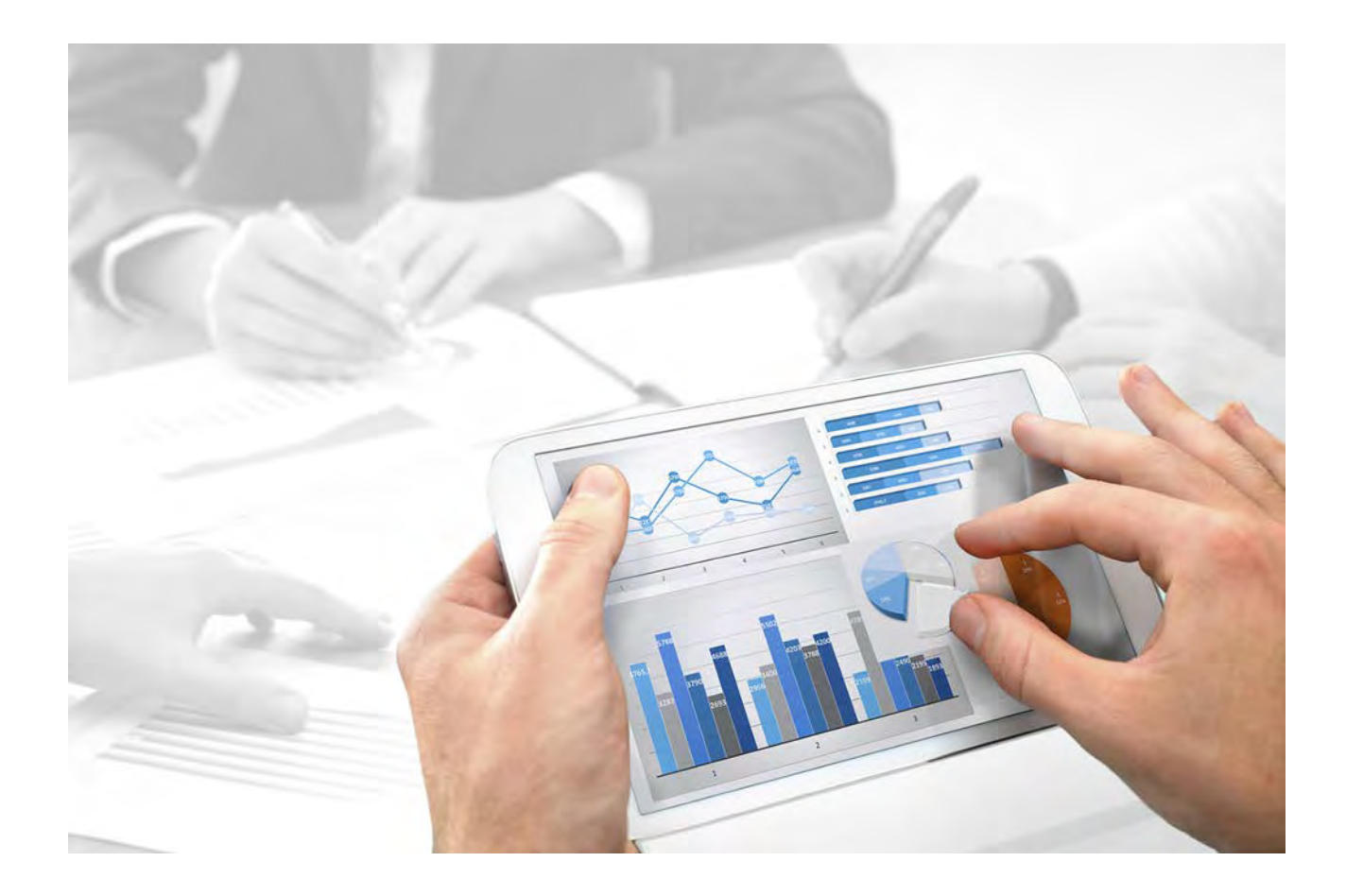

# **ARIS Designer** INITIATION RAPIDE

Version 10.0 - Service Release 3

**Décembre 2017** 

This document applies to ARIS Version 10.0 and to all subsequent releases.

Specifications contained herein are subject to change and these changes will be reported in subsequent release notes or new editions.

Copyright © 2010 - 2017 [Software AG,](http://softwareag.com/) Darmstadt, Germany and/or Software AG USA Inc., Reston, VA, USA, and/or its subsidiaries and/or its affiliates and/or their licensors.

The name Software AG and all Software AG product names are either trademarks or registered trademarks of Software AG and/or Software AG USA Inc. and/or its subsidiaries and/or its affiliates and/or their licensors. Other company and product names mentioned herein may be trademarks of their respective owners.

Detailed information on trademarks and patents owned by Software AG and/or its subsidiaries is located at [http://softwareag.com/licenses.](http://softwareag.com/licenses)

Use of this software is subject to adherence to Software AG's licensing conditions and terms. These terms are part of the product documentation, located at<http://softwareag.com/licenses> and/or in the root installation directory of the licensed product(s).

This software may include portions of third-party products. For third-party copyright notices, license terms, additional rights or restrictions, please refer to "License Texts, Copyright Notices and Disclaimers of Third Party Products". For certain specific third-party license restrictions, please refer to section E of the Legal Notices available under "License Terms and Conditions for Use of Software AG Products / Copyright and Trademark Notices of Software AG Products". These documents are part of the product documentation, located at

<http://softwareag.com/licenses> and/or in the root installation directory of the licensed product(s).

# **Contenu**

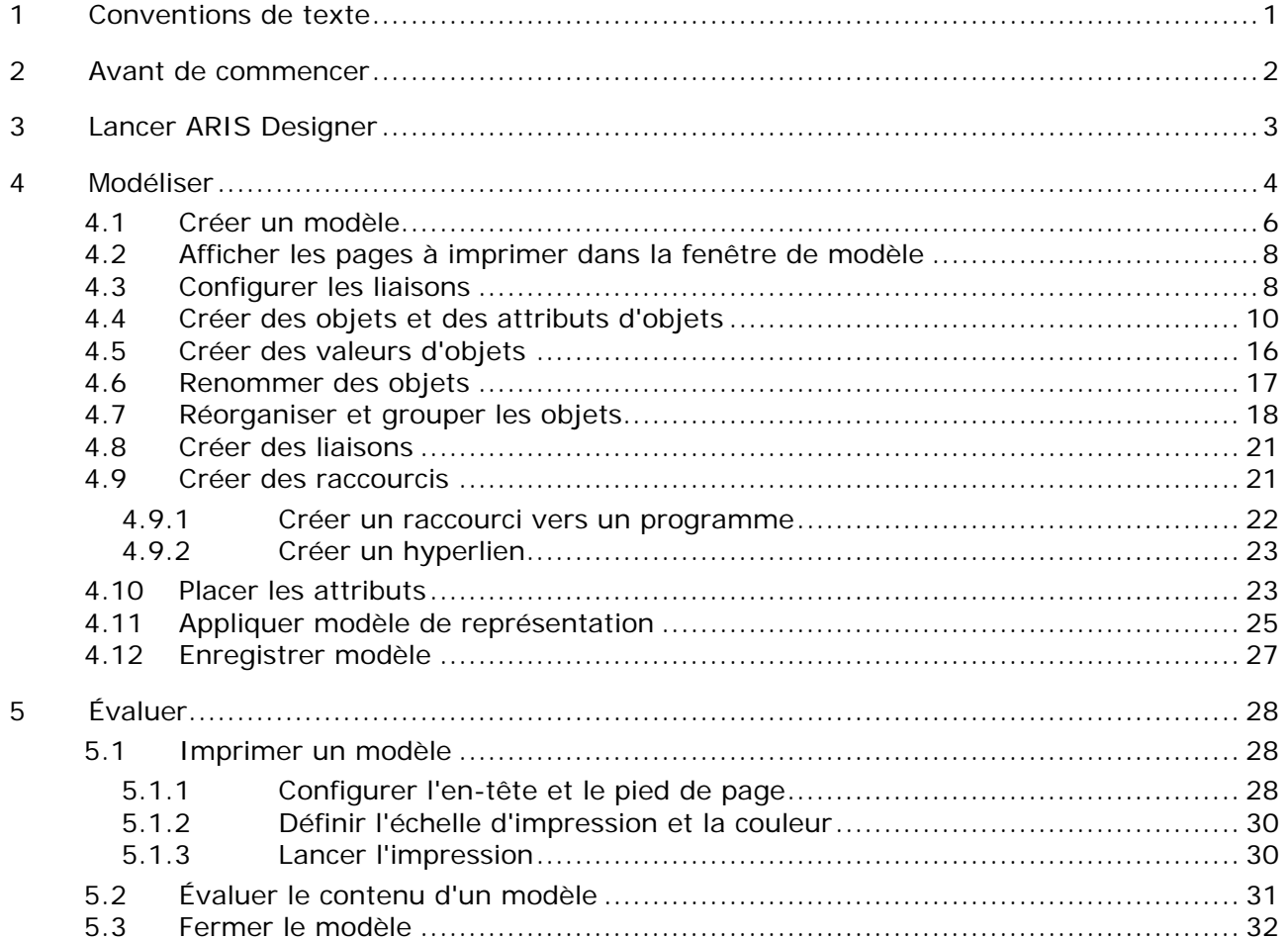

# <span id="page-3-0"></span>**1 Conventions de texte**

Dans le texte, les commandes, noms de fichiers etc. sont caractérisés de la manière suivante :

- Les commandes, les touches de raccourcis, les boîtes de dialogue, les noms de fichier, les entrées etc. sont représentés en **gras**.
- Les saisies dont vous définissez le contenu apparaissent **<en caractères gras et entre chevrons>**.
- Les textes exemplaires d'une ligne sont séparés par le caractère  $\rightarrow$  à la fin de ligne, par exemple un long chemin de répertoire qui, pour des raisons de place, comprend plusieurs lignes.
- Les extraits de fichiers sont représentés par le format caractères suivant :
- Ce paragraphe contient un extrait de fichier.
- Les avertissements apparaissent sur un fond coloré :

**Avertissement** 

Ce paragraphe contient un avertissement.

#### <span id="page-4-0"></span>**2 Avant de commencer**

Cette initiation rapide vous présente les fonctions de base d'ARIS Designer. Des exemples simples illustrent les procédures nécessaires pour créer des modèles et évaluer leurs contenus.

Après avoir défini les paramètres nécessaires, vous allez d'abord créer un modèle de type **CPE** puis l'évaluer à l'aide d'un rapport.

Votre travail avec ARIS Designer est composé des phases suivantes :

L'initiation rapide vous guide pas à pas à travers les étapes nécessaires.

Si vous avez des questions concernant le travail avec ARIS Designer, vous pouvez consulter l'aide en ligne.

- Si vous avez besoin d'aide à propos d'un dialogue ouvert, cliquez sur le bouton de commande **Aide** du dialogue.
- Pour obtenir des informations supplémentaires, cliquez dans la barre de menus sur **ARIS > Aide**.
- Si vous avez besoin d'une aide sur la méthode, vous pouvez appuyer sur les touches **Ctrl + F1**à de nombreux endroits du programme ; l'aide sur la méthode s'affiche alors. Si vous avez p. ex. ouvert un modèle du type **CPE** et que vous appuyez sur **Ctrl + F1**, on vous expliquera le type **CPE**. Si vous avez sélectionné un objet en appuyant sur **Ctrl + F1**, c'est l'aide sur la méthode pour ce type d'objet qui sera ouverte.

Les captures d'écran de ce manuel peuvent être différentes de votre interface de programme puisque dans ARIS Designer, différentes fonctionnalités sont proposées en fonction de votre licence.

#### **CONDITIONS PREALABLES**

Pour travailler de manière optimale avec cette initiation rapide, les paramètres utilisateur et filtres par défaut doivent être prédéfinis dans votre installation d'ARIS Designer. De plus, on part du principe que votre administrateur système a mis à votre disposition un lien vers le client de téléchargement et que vous êtes créé dans le système en tant qu'utilisateur disposant des droits nécessaires. En cas de doute, veuillez vous adresser à votre administrateur système.

# <span id="page-5-0"></span>**3 Lancer ARIS Designer**

Dans le chapitre suivant, on suppose que vous vous connectez en tant qu'utilisateur avec une licence ARIS Designer.

**Procédure** 

- 1. Saisissez le lien vers le client de téléchargement dans la barre d'adresse de votre navigateur. Vous devriez avoir reçu ce lien de votre administrateur système.
- 2. Sélectionnez **ARIS Architect & Designer** puis cliquez sur **Démarrer**. Une archive JAR s'affiche et peut être ouverte ou enregistrée directement - indépendamment du navigateur utilisé. Si vous avez enregistré une archive JAR, vous pouvez désormais lancer ARIS Designer directement en double-cliquant sur ce fichier.
- 3. Connectez-vous avec l'identificateur qui vous a été communiqué.

ARIS Designer s'ouvre.

Si le lien ne fonctionne pas, veuillez contacter votre administrateur système.

# <span id="page-6-0"></span>**4 Modéliser**

Les pages suivantes vous montrent à l'aide d'un exemple comment vous pouvez représenter un processus dans un modèle du type **CPE**.

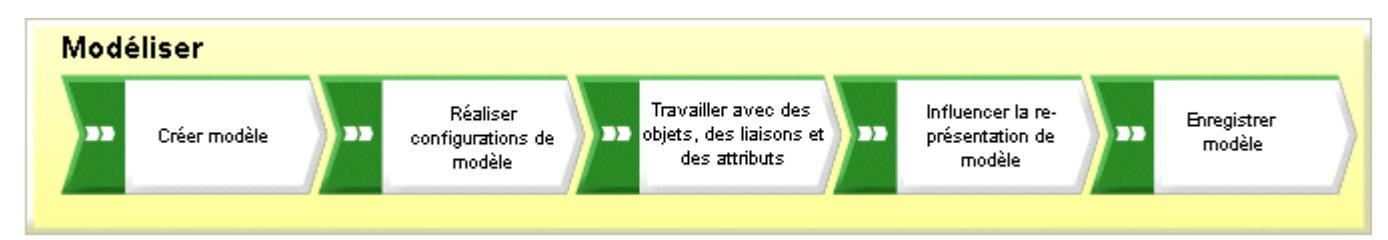

A la fin, votre CPE **Acquisition de clients** ressemblera à cela :

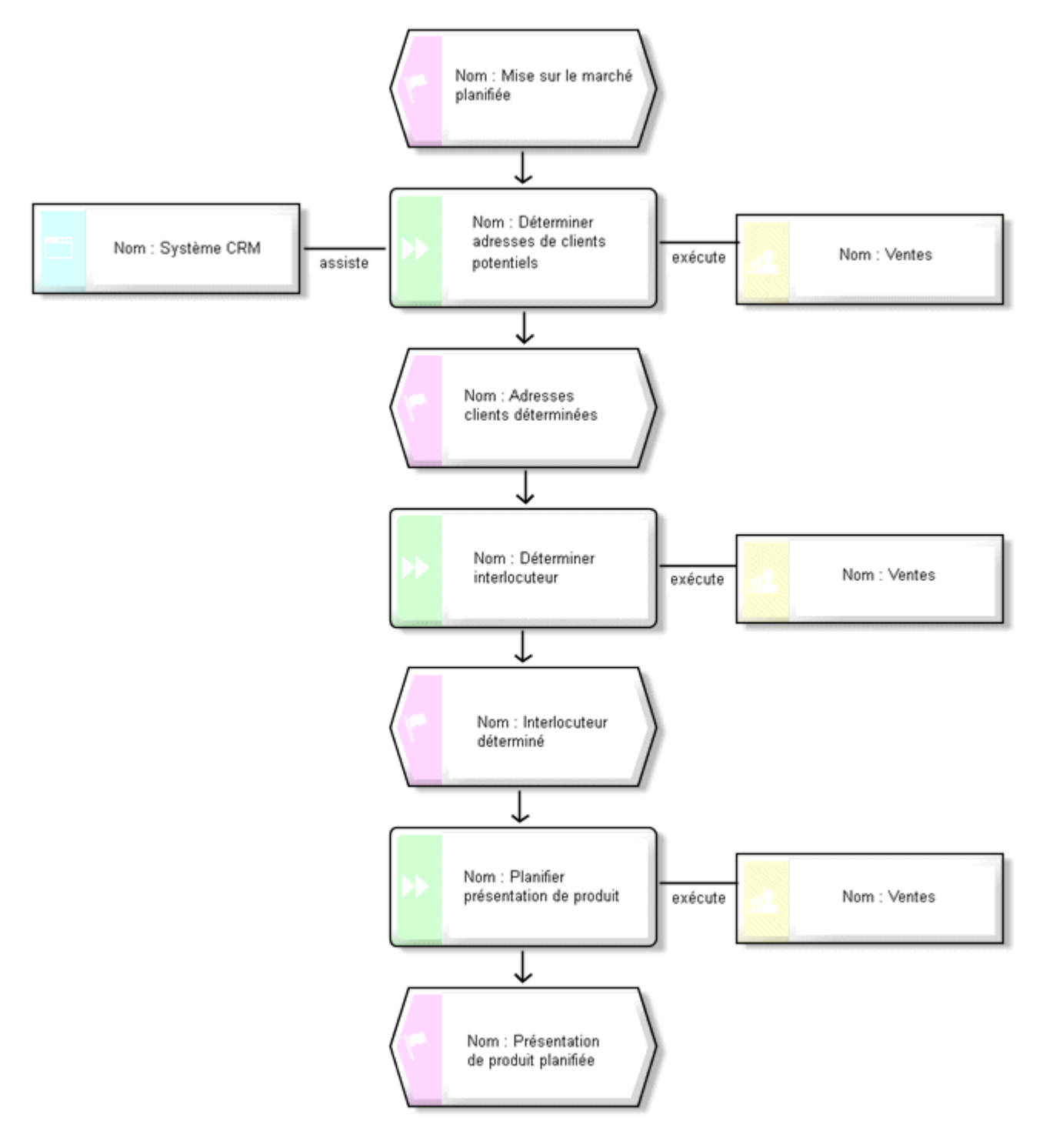

# <span id="page-8-0"></span>**4.1 Créer un modèle**

Pour créer la CPE **Acquisition de clients**, procédez comme suit :

**Procédure** 

- 1. Fermez l'onglet **Nouvel onglet**.
- 2. Dans la barre **Navigation**, cliquez sur la flèche devant cette base de données. Le dossier **Groupe principal** s'affiche. C'est là que vous enregistrerez le nouveau modèle.
- 3. Cliquez sur **Groupe principal** puis cliquez sur **Nouveau > m**odèle. Si un message apparaît indiquant que certaines autorisations vous manquent, veuillez contacter votre administrateur système afin qu'il vous les affecte.

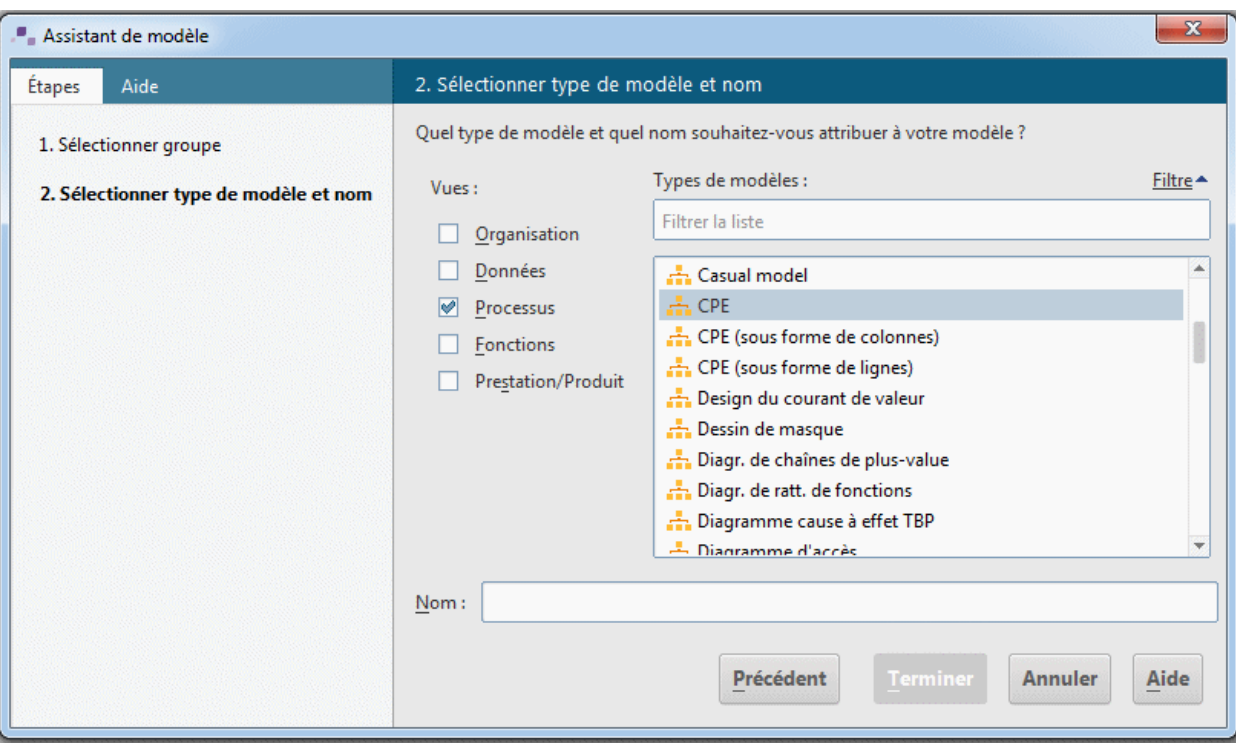

L'assistant de modèle s'affiche. Activez **Processus**.

Les modèles sont affectés aux vues descriptives **Organisation**, **Données**, **Processus**, **Fonctions** et **Prestations/Produits**. La liste contient tous les types de modèles affectés aux vues descriptives sélectionnées et autorisés par le filtre de méthode sélectionné. Vous trouverez une explication détaillée de l'architecture ARIS et de la signification des vues descriptives et des niveaux descriptifs dans le manuel **Méthodes ARIS**.

- 4. Cliquez sur **CPE** dans le champ **Types de modèles**.
- 5. Dans le champ **Nom**, entrez **Acquisition de clients**.
- 6. Cliquez sur **OK**. Le modèle **Acquisition de clients** est créé et s'affiche automatiquement.
- 7. Masquez toutes les barres sauf la barre **Symboles** en désactivant toutes les barres dans l'affichage des barres à l'exception de la barre **Symboles**.

Vous pouvez à tout moment réafficher ces fenêtres pour naviguer dans le programme ou éditer les propriétés des objets.

Vous disposez maintenant de la fenêtre de modèle et de différents boutons de commande et barres d'outils pour créer votre modèle.

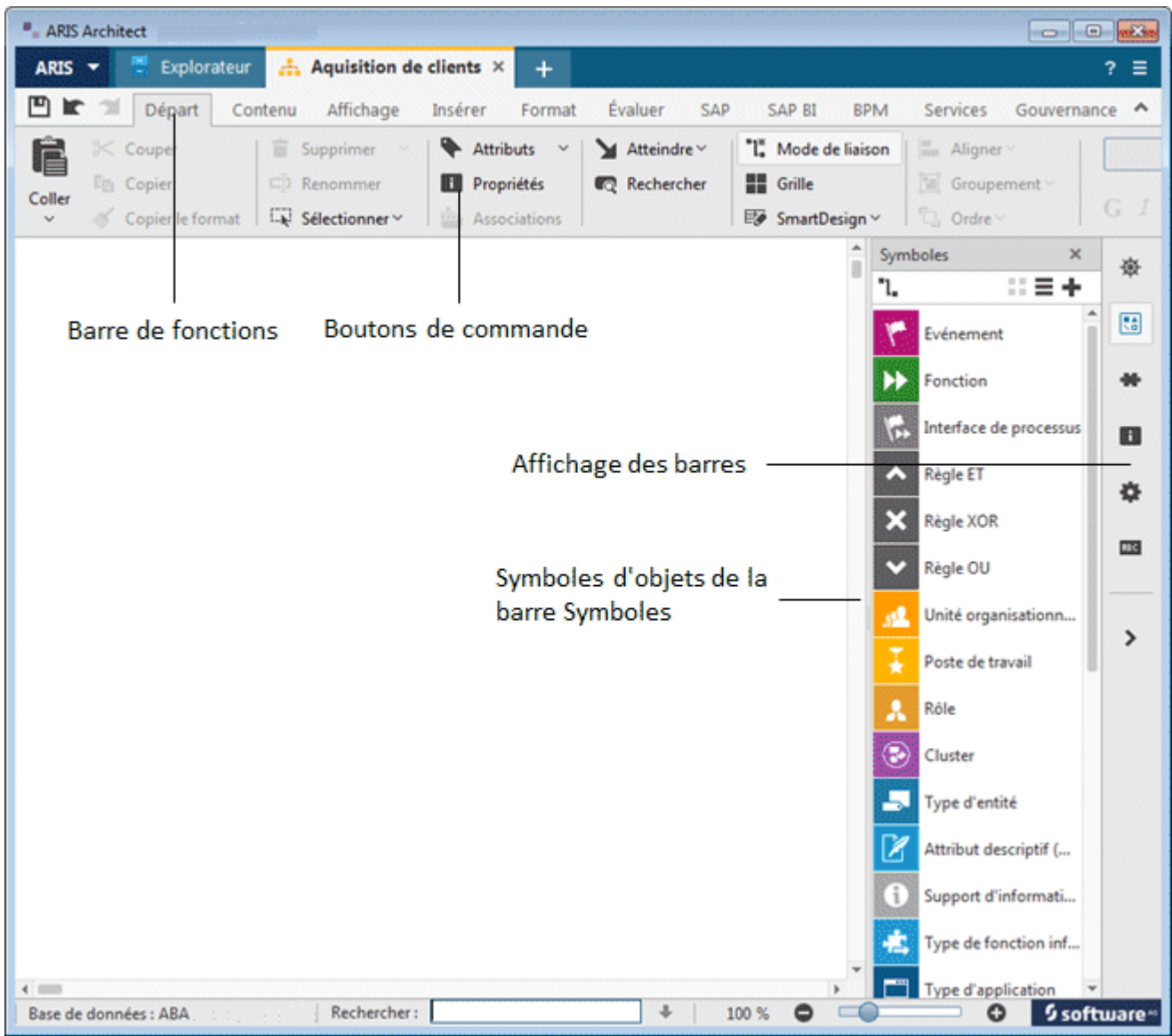

# <span id="page-10-0"></span>**4.2 Afficher les pages à imprimer dans la fenêtre de modèle**

Pour déterminer au préalable quelles parties du modèle seront placées sur quelle page à imprimer lors de l'impression, vous pouvez afficher les limites des pages à imprimer par des lignes rouges pointillées dans la fenêtre de modèle.

**Procédure** 

- 1. Cliquez sur **Grille** si aucune grille ne s'affiche dans votre surface de modélisation.
- 2. Cliquez sur **ARIS > Options**.
- 3. Dans l'onglet **Sélection**, cliquez sur **Modélisation > Généralités > Imprimer**.
- 4. Cochez la case **Afficher pages à imprimer**.
- 5. Cliquez sur **OK**.
- 6. Cliquez sur **ARIS > Imprimer > Aperçu avant impression**.
- 7. Activez la case d'option **Portrait**.
- 8. Cliquez sur **Fermer**.

Les différentes pages à imprimer seront alors représentées en format portrait et séparées par des lignes pointillées rouges dans la fenêtre de modèle. Ainsi, vous pouvez veiller à placer les objets de façon optimale en vue de l'impression dès la modélisation.

Les paramètres que vous configurez à l'aide de la commande **ARIS > Options** dans la zone **Modélisation > Généralités** se répercutent sur tous les modèles. En revanche, les paramètres définis dans la zone **Modélisation > Pour les modèles nouveaux** ne sont valables que pour les nouveaux modèles.

#### <span id="page-10-1"></span>**4.3 Configurer les liaisons**

Dans cette section, vous définissez que des liaisons à angles droits peuvent également être créées dans votre modèle.

**Procédure** 

- 1. Cliquez dans l'arrière-plan du modèle puis activez la barre de fonctions **Format**.
- 2. Cliquez sur **Représentation > Liaisons**.
- 3. Cliquez sur **Liaisons**.

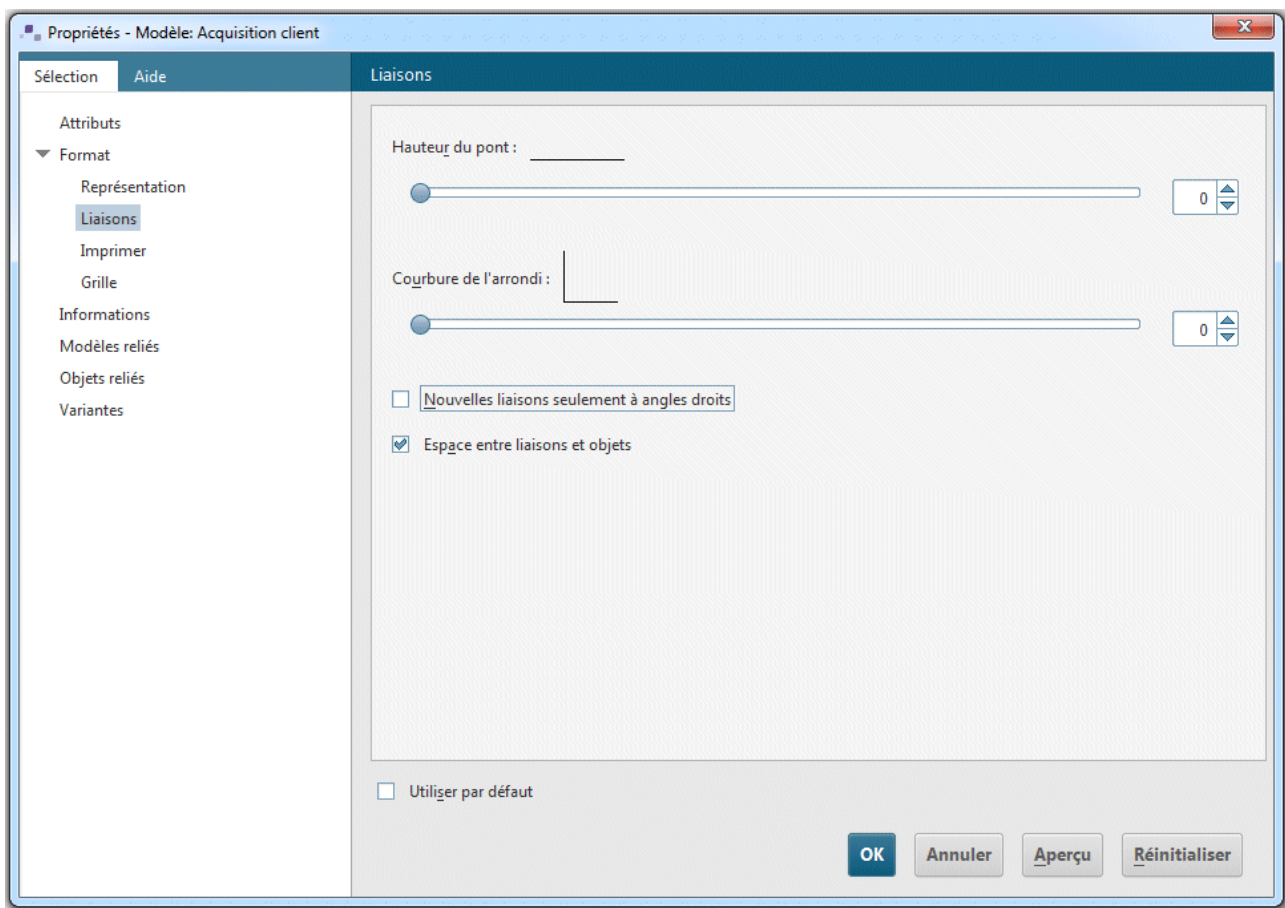

4. Désactivez la case **Nouvelles liaisons seulement à angles droits**.

5. Cliquez sur **OK**.

Vous pouvez maintenant créer également des liaisons à angles droits dans votre modèle.

Si vous souhaitez créer des liaisons à angles droits dans tous les nouveaux modèles, cliquez sur **ARIS > Options** et dans l'onglet **Sélection** sur **Modélisation > Pour les modèles nouveaux > Liaisons**. Désactivez la case **Nouvelles liaisons seulement à angles droits**.

# <span id="page-12-0"></span>**4.4 Créer des objets et des attributs d'objets**

Dans cette section, vous apprendrez à placer des objets dans votre modèle et à éditer les attributs d'objets.

#### **Procédure**

1. Cliquez avec le bouton droit de la souris dans la barre **Symboles** puis sélectionnez **Symbole avec nom** pour afficher aussi le nom des symboles.

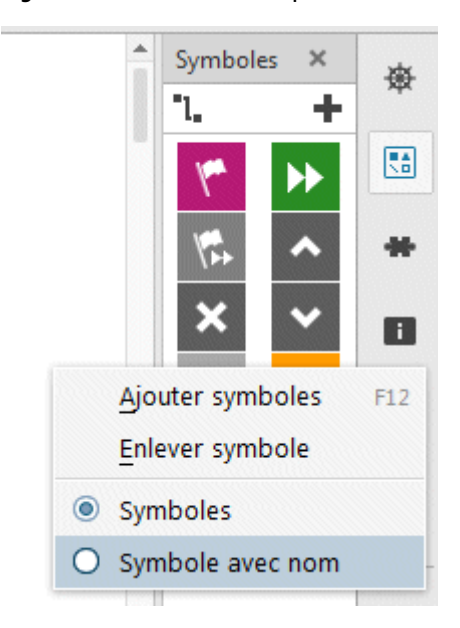

2. Dans la barre **Symboles**, cliquez sur le symbole **Evénement**.

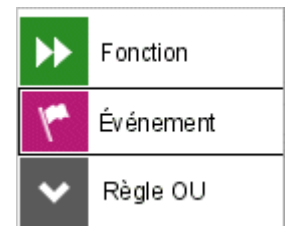

3. Placez le pointeur de la souris sur la surface de modélisation et cliquez à nouveau. Un événement est créé et une zone de texte s'affiche automatiquement.

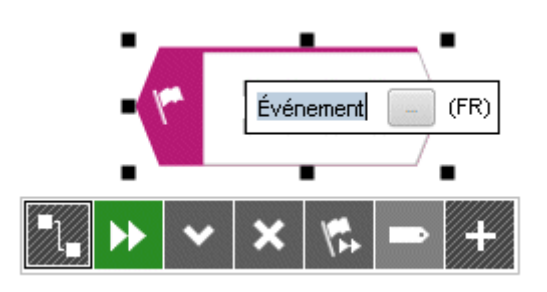

4. Donnez un nom à l'événement en entrant **Mise sur le marché planifiée** à la place du texte sélectionné. Si vous souhaitez insérer un saut de ligne entre **Mise sur le marché** et **planifiée**, appuyez sur la touche **Entrée**.

- 5. Cliquez sur l'arrière-plan du modèle et ensuite à nouveau sur l'événement **Mise sur le marché planifiée**. La mini barre d'outils est affichée en-dessous de l'événement. Elle met à votre disposition des symboles d'objets, des liaisons et des règles que vous pouvez connecter à l'objet sélectionné. Si vous souhaitez que la mini barre d'outils ne soit pas affichée pour un objet sélectionné, éloignez le pointeur de la souris de quelques centimètres de l'objet sélectionné. Elle ne sera réaffichée pour l'objet sélectionné que quand vous resélectionnerez cet objet.
- 6. Cliquez sur le symbole **Fonction** de la mini barre d'outils.

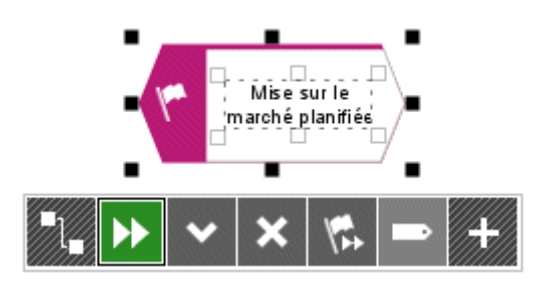

7. Les liaisons autorisées par la méthode s'affichent. Laissez activée la liaison **Mise sur le marché planifiée active fonction** et cliquez dans la fenêtre de modèle sous l'événement **Mise sur le marché planifiée**.

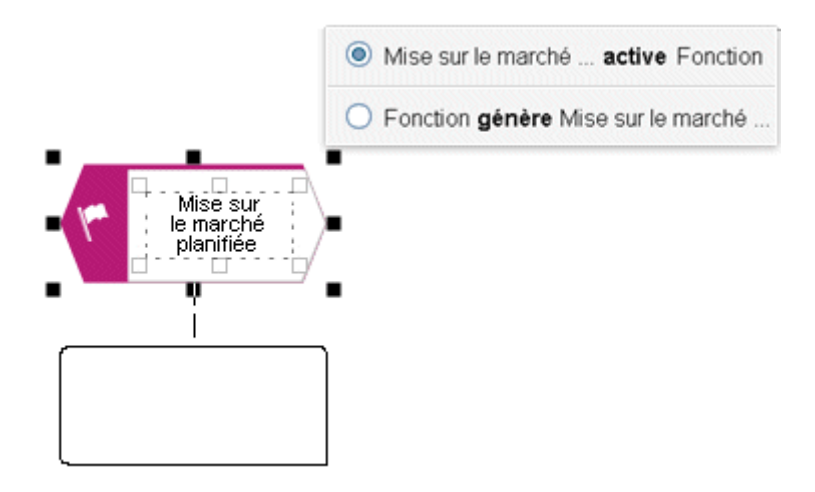

Écrasez la désignation du type **Fonction** par le nom **Déterminer adresses de clients potentiels**.

- 8. A l'aide de la mini barre d'outils, créez les objets suivants en les positionnant les uns en dessous des autres, le préréglage des liaisons devant être conservé :
	- a. Événement : Adresses clients déterminées
	- b. Fonction : Déterminer interlocuteur
	- c. Événement : Interlocuteur déterminé
	- d. Fonction : Planifier présentation produit
	- e. Événement : Présentation produit planifiée

Pour que les longs concepts soient séparés correctement dans un symbole d'objet, vous pouvez insérer des tirets conditionnels. Appuyez sur les touches de raccourci **Ctrl + tiret (-)**. Les tirets conditionnels ne s'affichent que lorsqu'un concept doit effectivement être

séparé. Dès que vous agrandissez un objet et que le concept y rentre sans coupure, le tiret s'efface.

9. Si tous les objets ne sont pas représentés dans la fenêtre de modèle, réduisez la taille de représentation du modèle. Activez la barre de fonctions **Affichage** puis cliquez sur **Réduire**.

Vous pouvez également cliquer dans la barre de fonctions **Affichage** sur **Zoom > Configurer** puis saisir le facteur de zoom souhaité, p. ex. 85.

10. Cliquez sur la fonction **Déterminer adresses de clients potentiels** puis sur le bouton de commande **Ajouter symboles** de la mini barre d'outils.

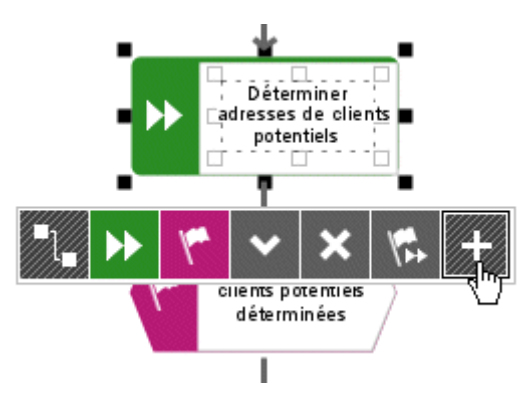

11. Le dialogue **Ajouter symboles** s'affiche. Double-cliquez sur le symbole **Unité organisationnelle**.

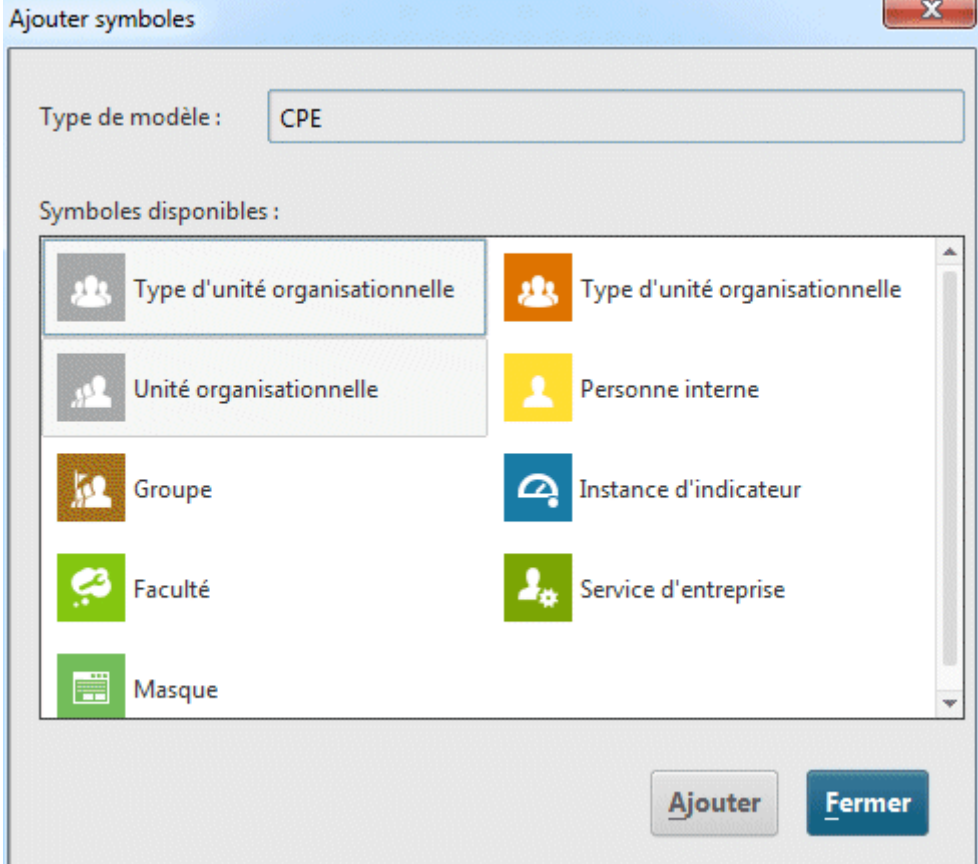

Le symbole est inséré dans la mini barre d'outils.

12. Dans le dialogue, double-cliquez sur le symbole **Type d'application** pour l'ajouter à la mini barre d'outils.

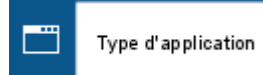

- 13. Cliquez ensuite sur **Fermer** pour quitter le dialogue.
- 14. Le symbole suivant doit être créé à la gauche de la fonction **Déterminer adresses de clients potentiels** sélectionnée. S'il n'y a pas suffisamment d'espace, insérez de l'espace à gauche de la fonction sélectionnée :
	- a. Activez la barre de fonctions **Insérer**.
	- b. Cliquez sur  $\stackrel{\text{II}}{\leftarrow}$  **Espace horizontal**.
	- c. Dans la fenêtre de modèle, cliquez à l'endroit à partir duquel vous souhaitez insérer de l'espace de la gauche vers la droite et maintenez le bouton de la souris enfoncé.
	- d. Tirez la ligne affichée vers la droite et relâchez le bouton de la souris à l'endroit où l'espace à insérer doit se terminer.

Les éléments de modèles qui se trouvent entre les lignes de départ et de fin sont placés à droite de la ligne de fin. Les liaisons sont adaptées.

- 15. Cliquez ensuite sur le symbole **Type d'application** de la mini barre d'outils, puis sur l'arrière-plan de modèle à gauche de la fonction **Déterminer adresses de clients potentiels** sélectionnée.
- 16. Attribuez le nom **Système CRM** au nouvel objet.
- 17. Cliquez à nouveau sur la fonction **Déterminer adresses de clients potentiels** et créez une unité organisationnelle à droite de la fonction. Saisissez le nom **Distribution**.
- 18. Cliquez sur l'objet **Distribution** puis cliquez sur **Attributs** dans la barre de fonctions **Départ**. Le traitement des attributs s'ouvre.

19. Dans l'arborescence, cliquez sur **Simulation**.

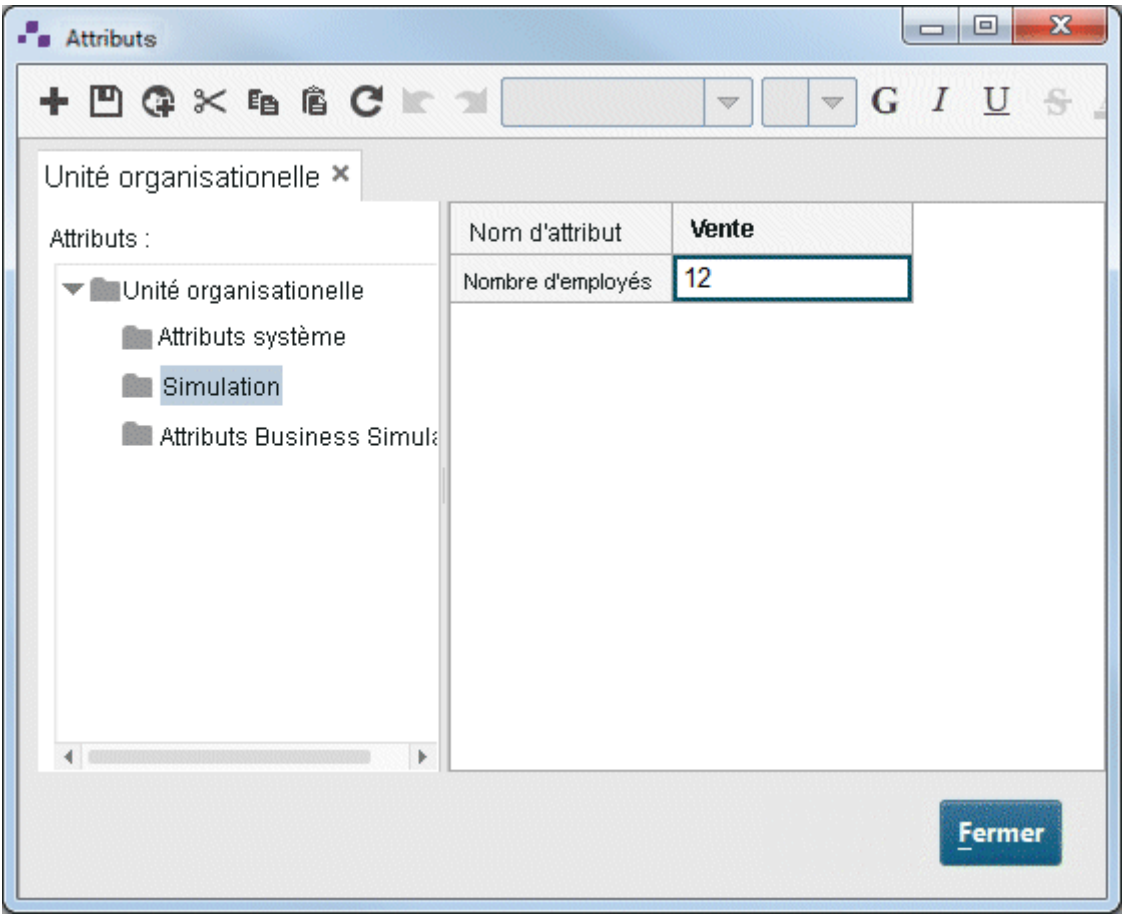

- 20. Dans le tableau, cliquez ensuite sur la zone de saisie de la colonne **Ventes (France)** et entrez la valeur **12** pour le **nombre d'employés**.
- 21. Cliquez sur **Fermer** et confirmez la demande par **Oui**.

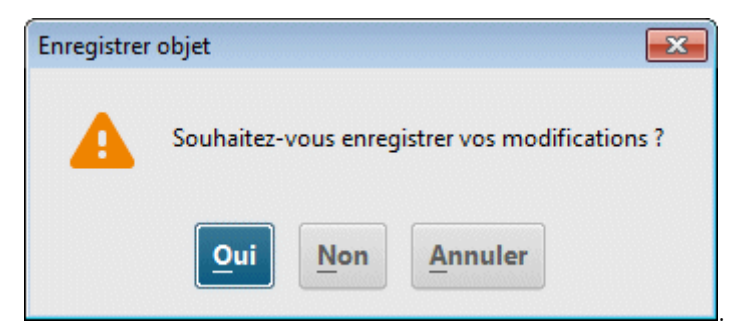

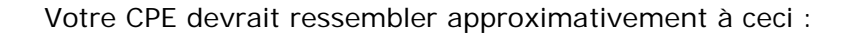

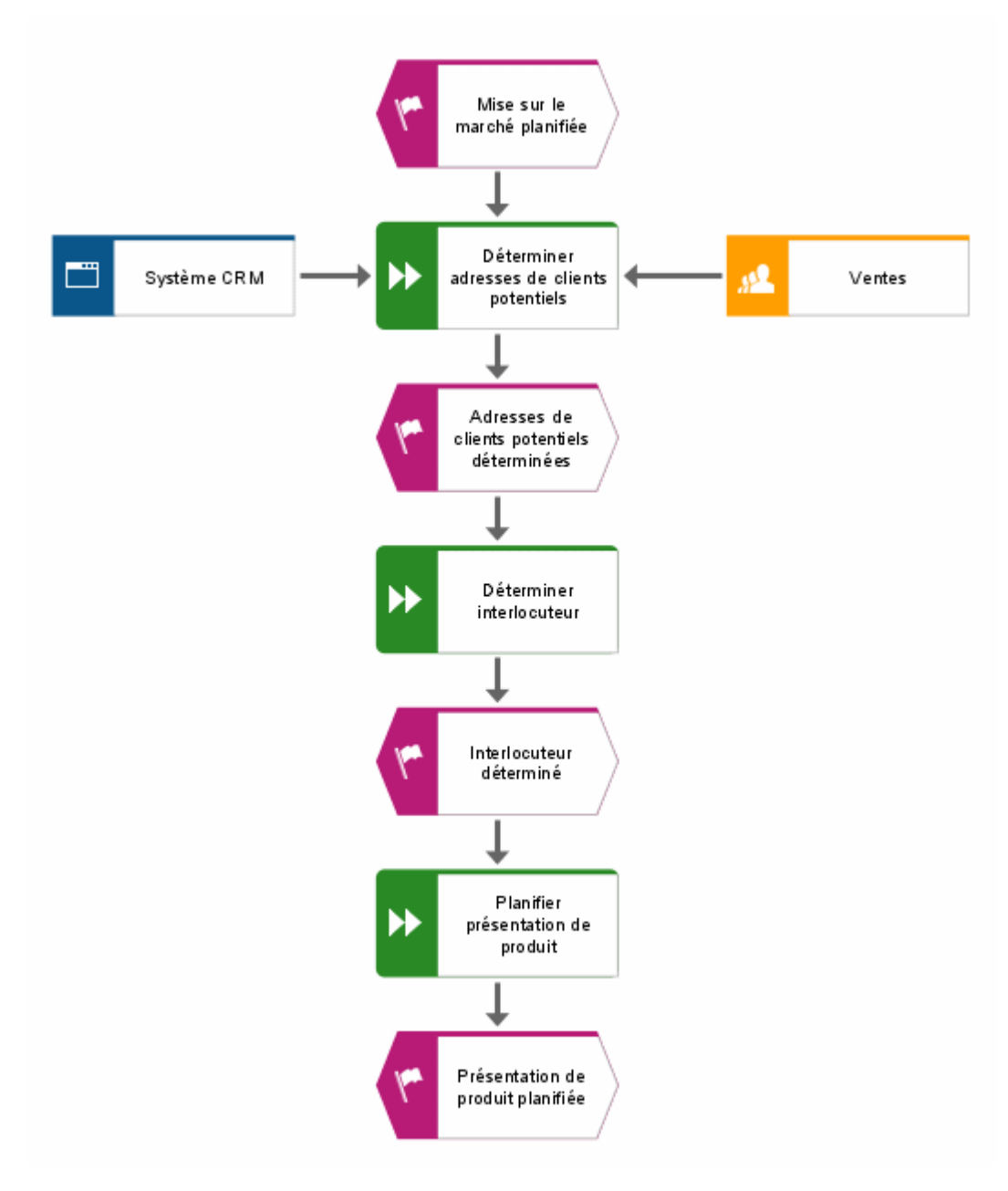

**Astuces** 

- Pour modifier des attributs sur plusieurs objets, sélectionnez les objets, cliquez avec le bouton droit de la souris sur la sélection et sélectionnez **Attributs**. Les objets sélectionnés de chaque type d'objet sont regroupés dans différents onglets.
- Pour enlever un symbole de la mini barre d'outils, cliquez avec le bouton droit de la souris sur le symbole et sélectionnez **Enlever symbole**.

# <span id="page-18-0"></span>**4.5 Créer des valeurs d'objets**

L'unité organisationnelle **Distribution** est également responsable des fonctions **Déterminer interlocuteur** et **Planifier présentation de produit**. Pour organiser clairement votre modèle, vous pouvez ajouter à côté de ces fonctions une valeur de l'objet **Distribution**. Les valeurs d'objet sont des copies des symboles d'objets qui représentent le même objet dans un ou différents modèles. Lorsque vous créez des valeurs de l'objet **Distribution**, celles-ci représentent l'objet que vous avez déjà créé dans votre modèle. Lorsque vous effectuez des modifications sur une des valeurs, elles s'appliquent à toutes les valeurs. Ces modifications deviennent visibles lorsque vous modifiez le nom de l'objet.

#### **Procédure**

- 1. Cliquez avec le bouton droit de la souris sur **Distribution** et, en maintenant le bouton enfoncé, placez le pointeur à droite de la fonction **Déterminer interlocuteur**. Relâchez le bouton de la souris puis cliquez sur **Créer copie de valeur ici**. Un symbole supplémentaire est créé pour l'objet **Distribution** dans le modèle. Le symbole n'est pas encore connecté à la fonction à l'aide d'une liaison.
- 2. Créez la copie de valeur suivante à l'aide de la mini barre d'outils. Pour ce faire, cliquez sur la fonction **Planifier présentation de produit** et créez une unité organisationnelle à la droite de la fonction. Saisissez le nom **Distribution**. Dès que vous aurez terminé votre saisie, le dialogue **Sélectionner objet** s'affichera.

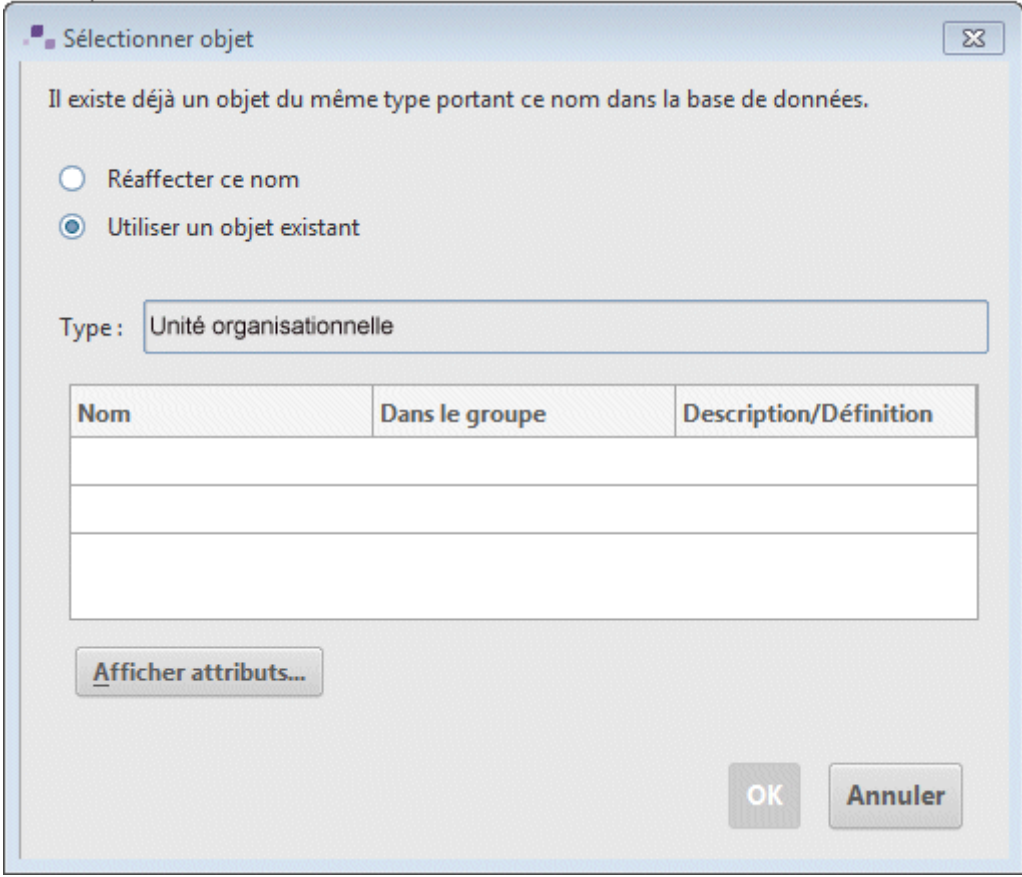

3. Double-cliquez sur l'objet **Distribution**. La nouvelle unité organisationnelle sera créée comme valeur de l'objet sélectionné dans le modèle.

Votre CPE devrait ressembler approximativement à ceci :

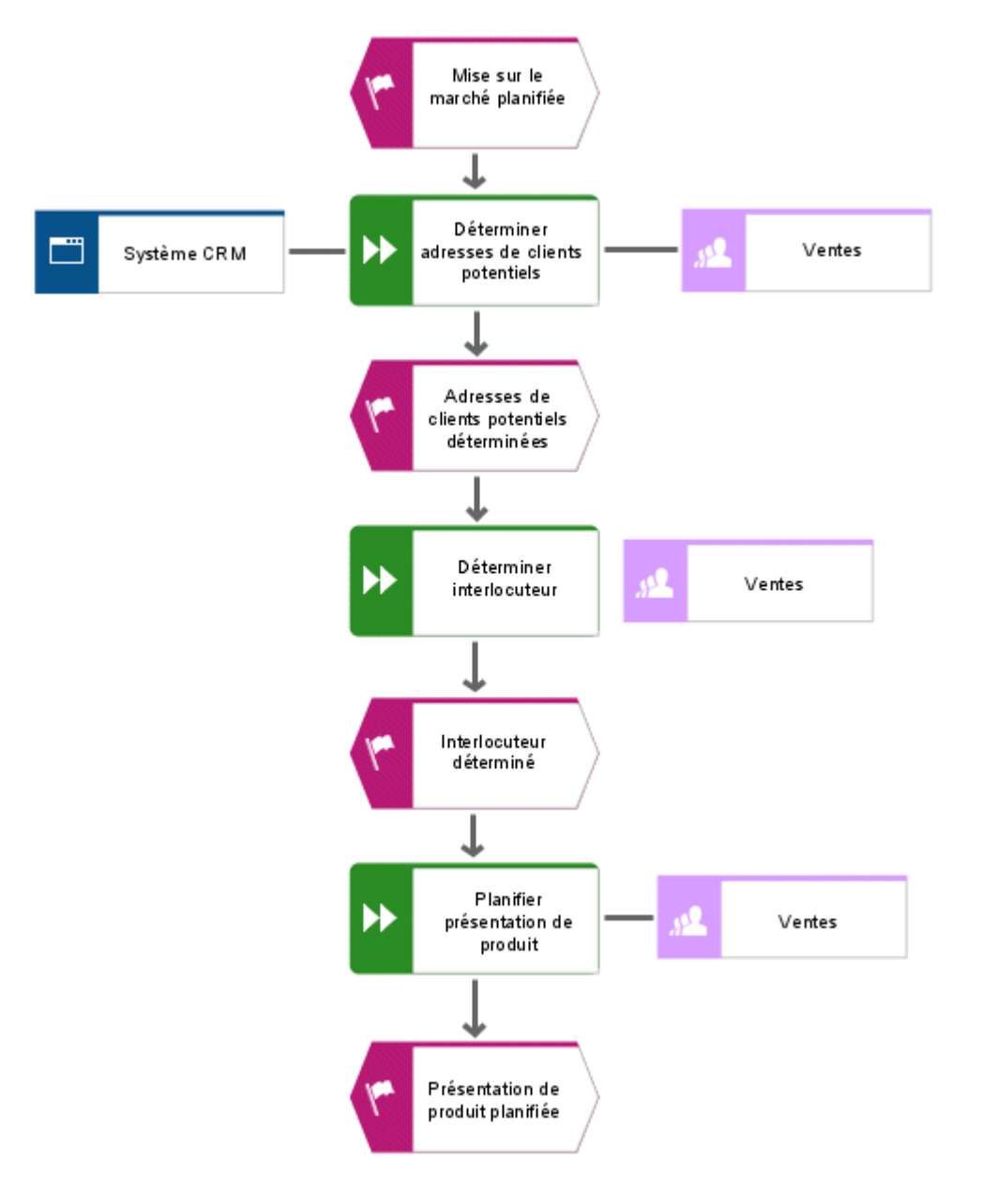

### <span id="page-19-0"></span>**4.6 Renommer des objets**

Vous pouvez modifier les noms des objets directement dans le modèle. Lorsque vous modifiez le nom d'un objet, toutes les valeurs de cet objet sont représentées avec le nouveau nom dans la base de données.

Dans cette section, vous allez modifier le nom de l'unité organisationnelle **Distribution**.

**Procédure** 

- 1. Cliquez sur l'un des trois symboles **Distribution**.
- 2. Dans la barre de fonctions **Départ**, cliquez sur **Renommer**.

3. Saisissez le nom **Ventes** et cliquez dans l'arrière-plan du modèle.

**Ventes** est désormais le nom de l'unité organisationnelle et de toutes les valeurs de l'objet.

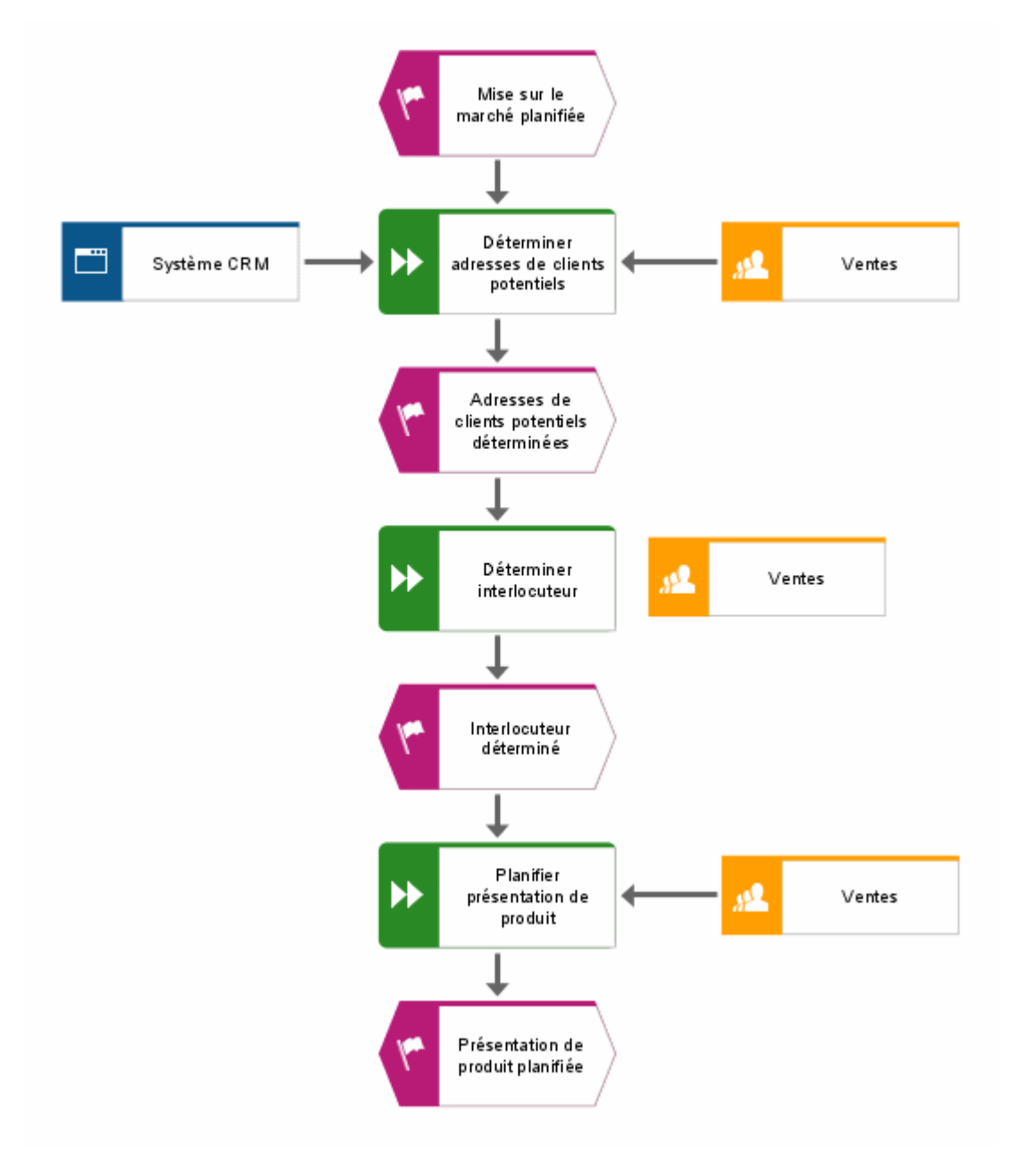

### <span id="page-20-0"></span>**4.7 Réorganiser et grouper les objets**

Vous apprendrez dans cette section à réorganiser les symboles du modèle.

**Procédure** 

1. Sélectionnez les objets **Système CRM**, **Déterminer adresses de clients potentiels** et **Ventes**, qui sont positionnés les uns à côté des autres. Placez le pointeur de la souris à gauche à côté de/sur l'objet **Système CRM**, appuyez sur le bouton gauche de la souris et maintenez-le enfoncé tandis que vous placez le pointeur de la souris à droite à côté de/sous l'objet **Ventes**. Ainsi, les objets **Système CRM**, **Déterminer adresses de clients potentiels** et **Ventes**, positionnés les uns à côté des autres, sont entièrement

entourés par le cadre affiché. Relâchez ensuite le bouton de la souris. Les objets sont sélectionnés.

- 2. Dans la barre de fonctions **Départ**, cliquez sur **Aligner > <sup>1</sup>** Aligner au centre.
- 3. Cliquez sur **Aligner > Distribuer horizontalement**.
- 4. Activez la barre de fonctions **Format** puis cliquez sur **Grouper**. Les trois objets groupés ne peuvent être déplacés ou modifiés que conjointement.
- 5. Cliquez avec le bouton droit de la souris dans l'arrière-plan du modèle puis sélectionnez **Sélectionner > Tout**.
- 6. Appuyez sur la touche **Ctrl** et, en la maintenant enfoncée, cliquez successivement sur les deux nouvelles valeurs de l'unité organisationnelle **Ventes**. Les symboles sont enlevés de la sélection. Relâchez la **touche Ctrl**.
- 7. Activez la barre de fonctions **Départ** puis cliquez sur **Aligner > Centré**.
- 8. Cliquez sur **Aligner > Distribuer verticalement**.
- 9. Cliquez dans l'arrière-plan du modèle pour annuler la sélection.
- 10. Augmentez l'espacement entre le type d'application **Système CRM** et la fonction **Déterminer adresses de clients potentiels**. Pour déplacer individuellement les objets groupés, vous devez les dissocier. Activez pour cela la barre de fonctions **Format** puis cliquez sur **国 Grouper > 副 Dissocier**.
- 11. Cliquez avec le bouton droit de la souris dans l'arrière-plan du modèle puis sélectionnez **Sélectionner > Tout**.
- 12. Appuyez sur la touche **Ctrl** et, en la maintenant enfoncée, cliquez sur **Système CRM**. L'objet est supprimé de la sélection.
- 13. Vous pouvez maintenant déplacer les objets sélectionnés de deux cases vers la droite. Pour ce faire, maintenez la **touche Maj** enfoncée et appuyez deux fois sur la **touche de direction vers la droite**. Les objets sélectionnés sont déplacés dans les cases de la grille configurée.
- 14. Cliquez dans l'arrière-plan du modèle pour annuler la sélection.
- 15. Organisez les valeurs d'objet **Ventes**. Cliquez avec le bouton droit de la souris sur l'une des valeurs d'objet, puis sur **Sélectionner > Sélectionner tous de ce type**. Les symboles sont sélectionnés.
- 16. Cliquez sur **Aligner > Aligner à droite**.
- 17. Cliquez dans l'arrière-plan du modèle pour annuler la sélection.
- 18. Appuyez sur la **touche Ctrl** et, en la maintenant enfoncée, cliquez successivement sur **Déterminer interlocuteur** et sur l'unité organisationnelle **Ventes** positionnée à droite. Les symboles sont sélectionnés.
- 19. Cliquez sur **Aligner > Lu** Aligner en bas.
- 20. Cliquez dans l'arrière-plan du modèle pour annuler la sélection.
- 21. Ensuite, l'objet **Planifier présentation produit** et l'unité organisationnelle **Ventes** positionnée à droite doivent également être alignés en bas.

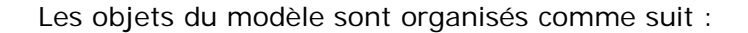

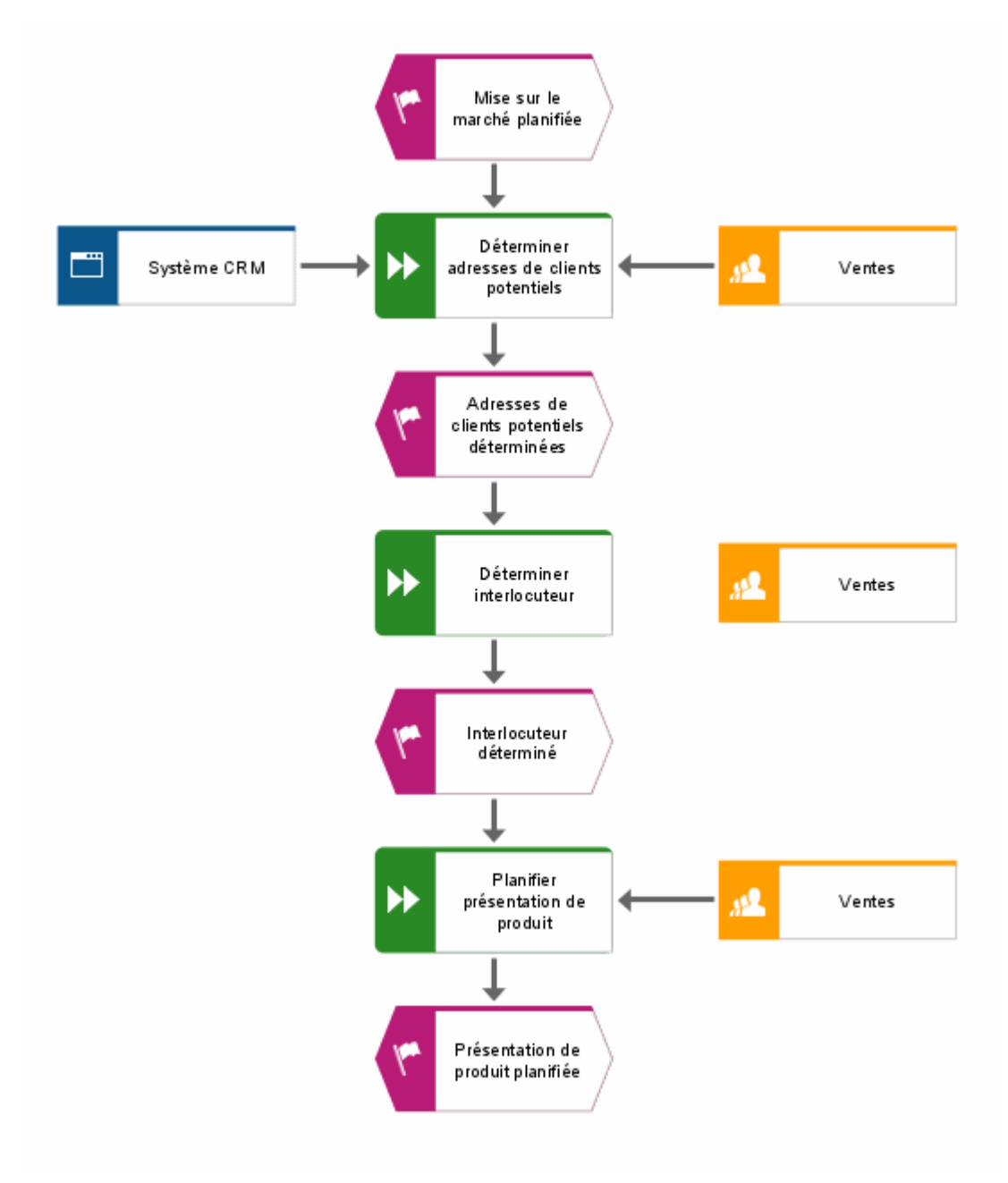

#### **Astuces**

- Si votre modèle n'est plus complètement visible dans la fenêtre de modèle, réduisez la représentation du modèle dans la fenêtre de modèle. Pour ce faire, sélectionnez dans le champ **Taille d'affichage** de la barre d'outils la valeur actuelle et saisissez p. ex. **80**. Appuyez sur la touche **Entrée**.
- Si vous souhaitez déplacer votre modèle dans la fenêtre de modèle, cliquez avec le bouton droit de la souris dans l'arrière-plan du modèle et sélectionnez **Sélectionner > Sélectionner tout**. Cliquez dans la sélection et tirez le modèle à l'emplacement souhaité dans la fenêtre de modèle tout en maintenant le bouton de la souris enfoncé.

# <span id="page-23-0"></span>**4.8 Créer des liaisons**

Dans cette section, vous apprendrez à relier à un autre objet l'objet isolé de votre modèle **Acquisition de clients** par une liaison.

**Procédure** 

- 1. Dans la barre d'outils, cliquez sur <sup>"[\*</sup> Activer/Désactiver mode de liaison. En placant le pointeur de la souris sur le bord d'un objet, les points d'ancrage de liaisons possibles s'affichent.
- 2. Placez le pointeur de la souris sur le bord gauche de l'unité organisationnelle **Ventes** qui n'est pas encore reliée par une liaison. Un point d'ancrage pour la liaison s'affiche.
- 3. Cliquez sur le point d'ancrage et placez le pointeur sur le bord droit de la fonction **Déterminer interlocuteur**.
- 4. Cliquez sur le point d'ancrage apparaissant sur la fonction afin de relier entre eux les deux objets.

#### **Astuce**

Si vous placez le pointeur de la souris sur un objet cible vers lequel aucune liaison n'est autorisée en raison de la méthode, le pointeur suivant s'affiche :

# $\Phi_{\hspace{-1pt}\scriptscriptstyle\mathrm{O}_{\mathbb{C}\bullet}}$

C'est le cas si vous essayez par exemple de relier l'événement **Mise sur le marché planifiée** aux objets **Système CRM** ou **Ventes**.

### <span id="page-23-1"></span>**4.9 Créer des raccourcis**

Dans ARIS Designer, vous pouvez relier des objets à des sites web ou à des adresses e-mail grâce à des hyperliens. Ainsi, vous pouvez accéder à des pages Web ou envoyer des e-mails depuis ARIS Designer. Vous pouvez en outre relier des objets à des programmes tels que Microsoft® Excel, Microsoft® Word ou Microsoft® PowerPoint pour les ouvrir directement à partir d'ARIS Designer.

# <span id="page-24-0"></span>**4.9.1 Créer un raccourci vers un programme**

Pour relier l'objet Système CRM à un programme, Microsoft<sup>®</sup> Excel par exemple, veuillez procéder comme suit :

**Procédure** 

- 1. Cliquez sur l'objet **Système CRM** puis sélectionnez **Attributs**. Le dialogue **Attributs** s'affiche.
- 2. Dans l'arborescence, cliquez sur le groupe de types d'attributs **Attributs système**.

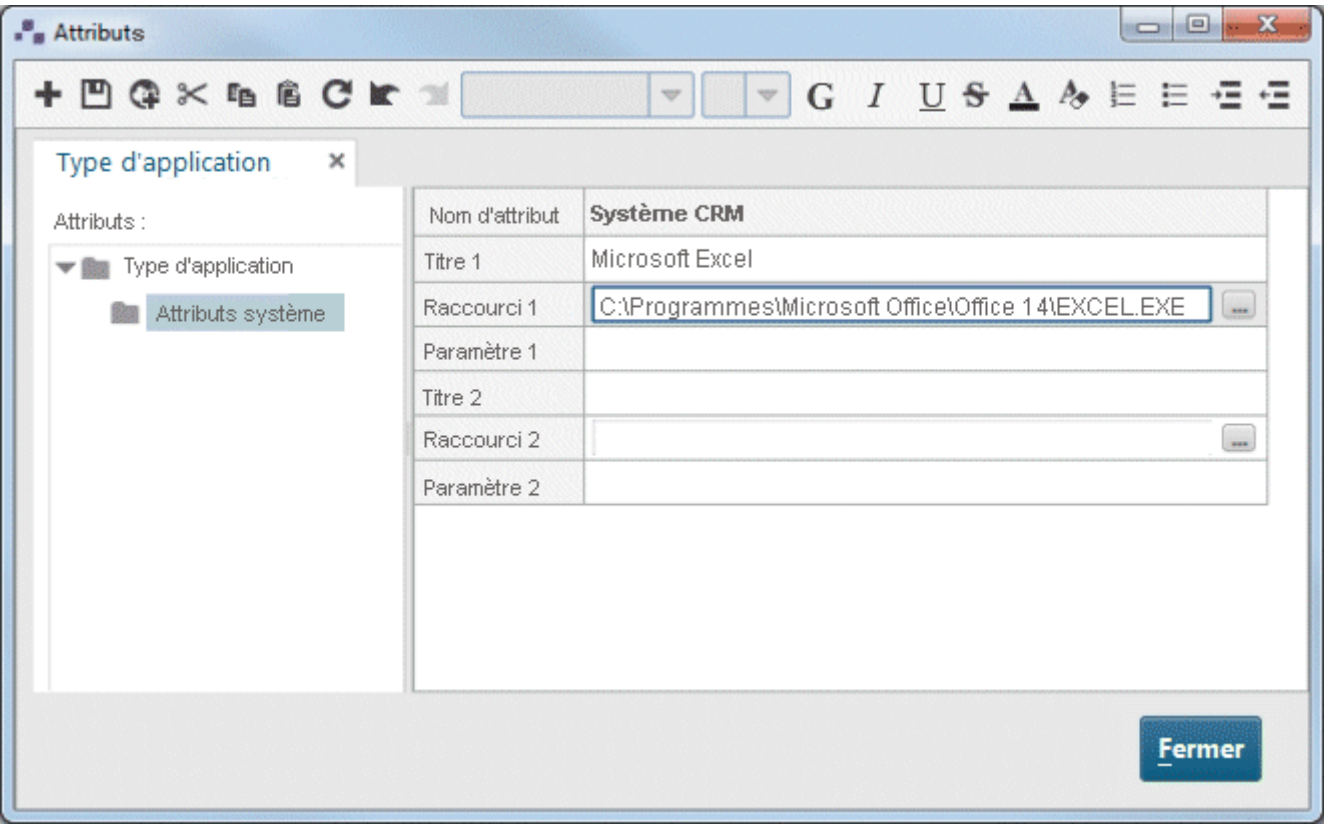

- 3. Cliquez dans la cellule de la ligne **Titre 1** et saisissez le nom du programme, par exemple **Microsoft**® **Excel**.
- 4. Cliquez dans la cellule **Raccourci 1** et entrez le chemin vers le fichier exécutable du programme dans la cellule, p. ex. **C:\Program Files\Microsoft Office\Office14\EXCEL.EXE**. Vous pouvez aussi cliquer sur le bouton de commande Parcourir (...) et naviguer vers le répertoire correspondant.
- 5. Cliquez sur **Enregistrer** pour sauvegarder les modifications des attributs.
- 6. Cliquez sur **Fermer**.
- 7. Cliquez sur l'objet **Système CRM**.
- 8. Dans la barre de fonctions **Départ**, cliquez sur **Atteindre > Raccourci**. Le programme relié est lancé.
- 9. Fermez le programme.

# <span id="page-25-0"></span>**4.9.2 Créer un hyperlien**

Veuillez procéder comme suit pour relier l'objet **Système CRM** à un site Web :

**Procédure** 

1. Cliquez sur l'objet **Système CRM** puis sélectionnez **Attributs**. Le dialogue **Attributs** s'affiche.

Chaque ligne de la table correspond à un attribut. Le nom de l'objet **Système CRM** désigne la colonne qui contient toutes les valeurs d'attributs de l'objet. La langue dans laquelle sont gérées les valeurs d'attributs dépendantes de la langue est affichée derrière le nom de l'objet. Ici il s'agit du **français**. Vous ne pouvez pas éditer les valeurs des cellules représentées en gris. Vous pouvez modifier la largeur d'une colonne en cliquant sur une ligne de séparation dans l'en-tête de colonne et en déplaçant cette ligne tout en maintenant le bouton de la souris enfoncé.

- 2. Dans l'onglet **Type d'application**, cliquez sur le groupe de types d'attributs **Attributs système**.
- 3. Cliquez sur la cellule de l'attribut **Titre 1** et saisissez le nom de l'hyperlien **Software AG**.
- 4. Cliquez sur la cellule de l'attribut **Raccourci 1** et entrez l'adresse **www.softwareag.com**.
- 5. Cliquez sur **Enregistrer** pour sauvegarder les modifications des attributs.
- 6. Cliquez sur **Fermer**.
- 7. Cliquez sur l'objet **Système CRM**.
- 8. Dans la barre de fonctions **Départ**, cliquez sur **Atteindre > Raccourci**. Votre navigateur Internet est lancé et le site Web de Software AG est chargé.
- 9. Fermez votre navigateur Internet.

Vous avez créé un raccourci pour l'objet **Système CRM**.

### <span id="page-25-1"></span>**4.10 Placer les attributs**

Vous pouvez afficher les attributs d'objets et de liaisons dans votre modèle. Dans cette section, vous allez afficher le type de liaison.

**Procédure** 

- 1. Sélectionnez les liaisons qui se trouvent entre l'objet **Système CRM** ainsi que l'unité organisationnelle **Ventes** et les fonctions affectées. Appuyez sur la touche Ctrl, maintenez-la enfoncée et cliquez successivement sur les liaisons. Relâchez ensuite la touche Ctrl.
- 2. Dans la barre de fonctions **Départ**, cliquez sur **Propriétés**. Le dialogue **Propriétés** s'affiche.
- 3. Dans l'arborescence, cliquez sur **Position des attributs (liaisons)**.
- 4. Cliquez sur **Ajouter**. Le dialogue **Ajouter attributs** s'ouvre. Les attributs gérés sont marqués d'un symbole () dans la liste.

Double-cliquez sur l'attribut **Type**. Le dialogue est fermé et l'attribut est repris dans le dialogue **Propriétés**. Etant donné que l'attribut **Type** est le seul attribut placé, il est déjà sélectionné.

- 5. Dans la zone **Position**, cliquez sur la case qui se trouve en bas au milieu.
- 6. Assurez-vous que l'entrée **Centré** est sélectionnée dans le champ **Orientation**.
- 7. Cliquez sur **OK**. Le dialogue se ferme et le type des liaisons sélectionnées est affiché de manière centrée en dessous des liaisons.

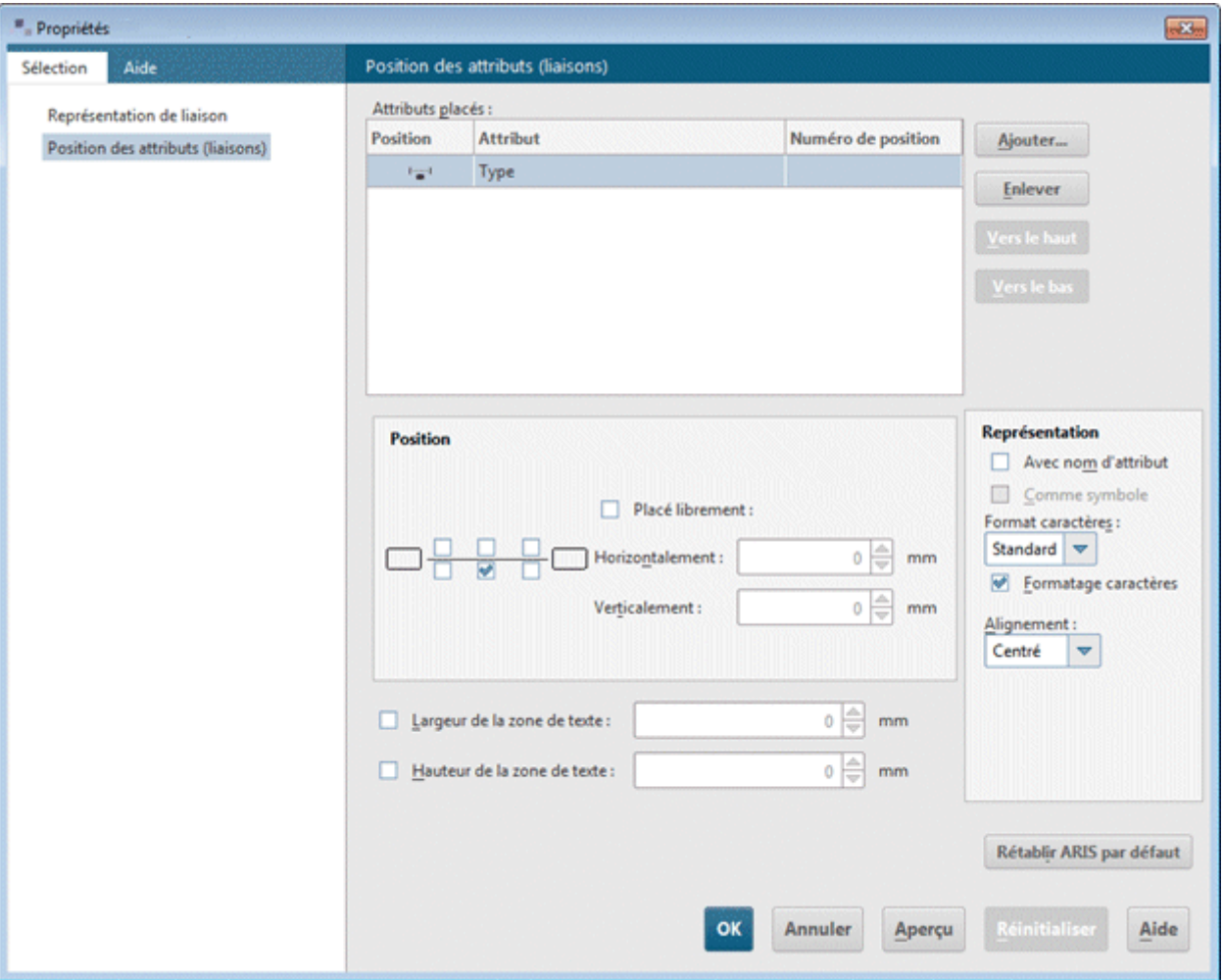

8. Cliquez dans l'arrière-plan du modèle pour annuler la sélection des éléments de modèles.

Votre modèle se présente désormais comme suit :

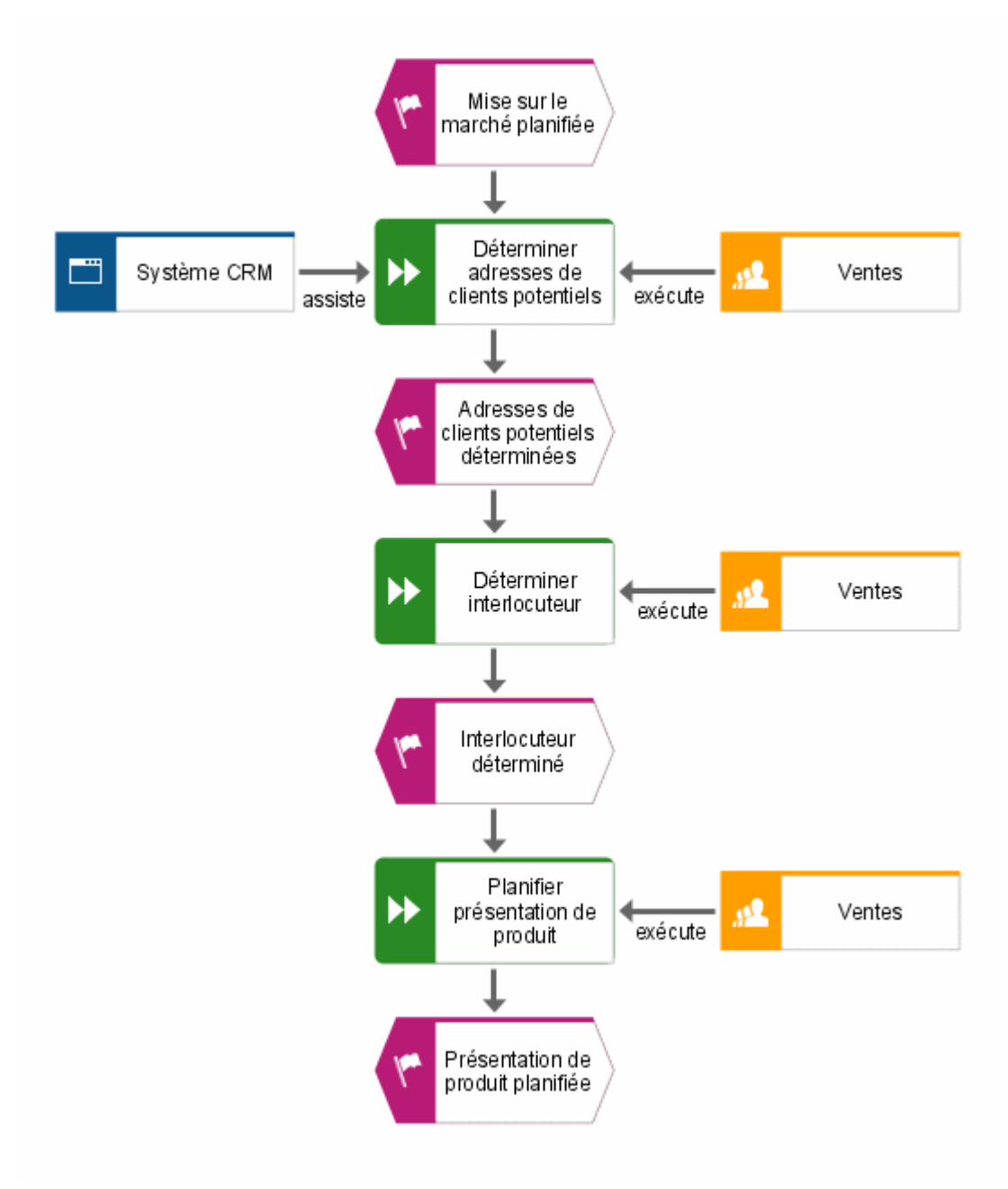

### <span id="page-27-0"></span>**4.11 Appliquer modèle de représentation**

Il vous est possible de changer la forme de représentation de vos modèles à l'aide de modèles de représentation que vous pouvez modifier ou créer. Vous pouvez par exemple adapter la représentation à l'identité visuelle de votre entreprise ou à des présentations.

Le modèle de représentation **Standard** est déjà affecté à la CPE. Dans cette section, vous apprendrez à affecter le modèle de représentation **Standard (classique)** à la CPE. Ce modèle de représentation permet d'agrandir les objets et d'éclaircir les couleurs.

**Procédure** 

- 1. Cliquez dans l'arrière-plan du modèle.
- 2. Activez la barre de fonctions **Format**.
- 3. Cliquez sur **Modèle de représentation** puis sélectionnez **Standard (classique)** pour affecter ce modèle de représentation. Répondez à la question si vous souhaitez appliquer le modèle de représentation à toutes les valeurs dans le modèle actuel en cliquant sur **Oui**.

Il est appliqué au modèle.

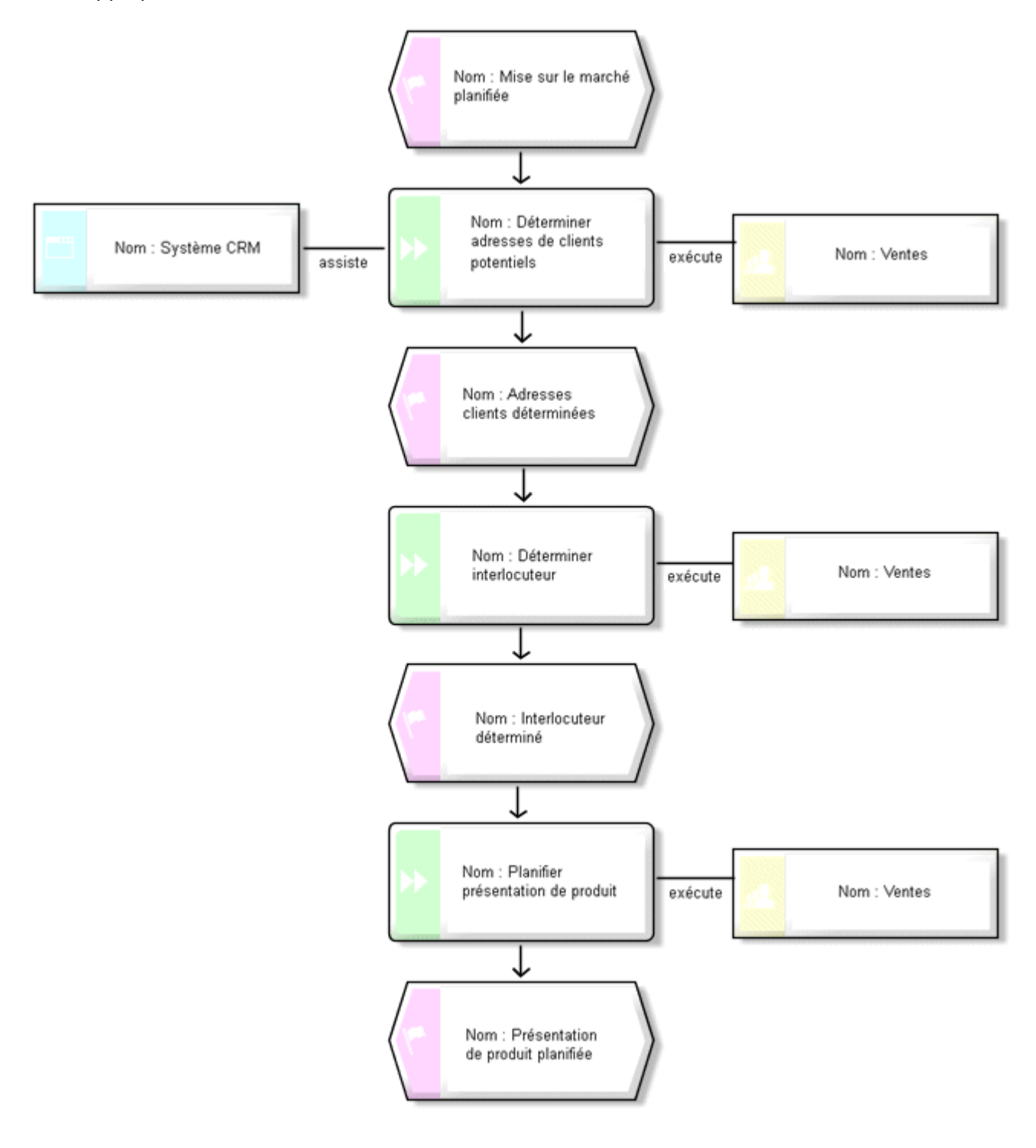

Vous pouvez effectuer d'autres modifications dans la représentation du modèle. Cliquez dans l'arrière-plan du modèle avec le bouton droit de la souris puis sélectionnez **Format > Représentation**.

# <span id="page-29-0"></span>**4.12 Enregistrer modèle**

Pour sauvegarder votre travail, cliquez sur **Enregistrer**. Le modèle est enregistré dans le groupe principal de la base de données **Ventes et Marketing**.

# <span id="page-30-0"></span>**5 Évaluer**

Ce chapitre décrit comment les données souhaitées sont sorties des modèles.

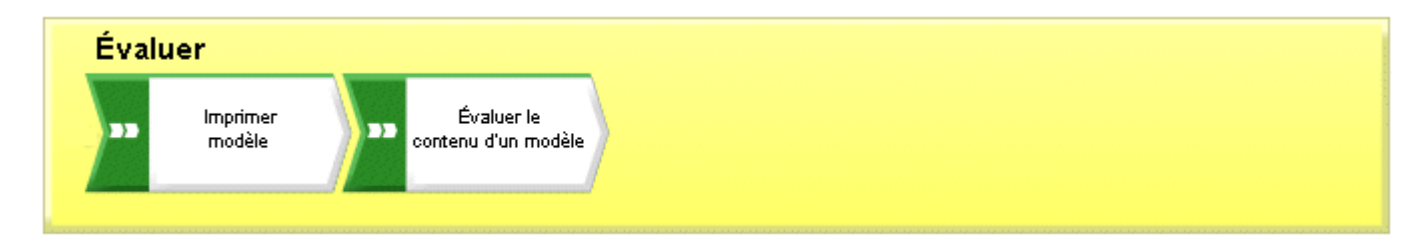

# <span id="page-30-1"></span>**5.1 Imprimer un modèle**

Les paramètres suivants vous permettent de configurer l'impression du modèle.

# <span id="page-30-2"></span>**5.1.1 Configurer l'en-tête et le pied de page**

Pour intégrer, outre le contenu du modèle, des informations supplémentaires lors de l'impression, vous pouvez indiquer des données dans l'en-tête et le pied de page. Dans cette section, vous afficherez le nom du modèle et la date actuelle dans l'en-tête et le numéro et le nom **Ventes et Marketing** dans le pied.

**Procédure** 

1. Cliquez sur **ARIS > Imprimer > Mise en page**. Le dialogue **Mise en page** s'affiche. Elle vous permet de configurer tous les paramètres pour l'impression du modèle.

2. Assurez-vous que l'entrée **En-tête et pied de page** est sélectionnée dans l'onglet **Sélection**.

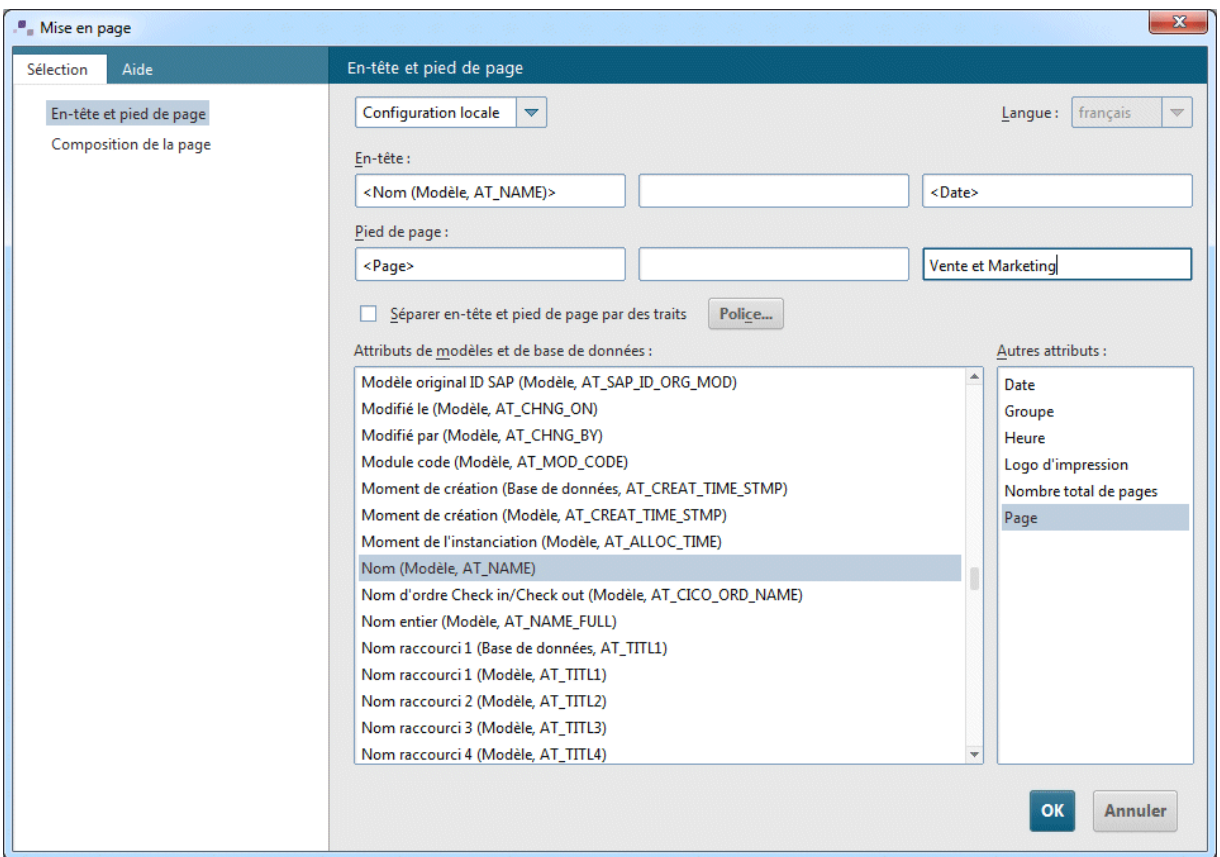

- 3. Si nécessaire, activez l'entrée **Configuration locale** au lieu de **Configuration globale**. Pour ce faire, cliquez dans la première zone de saisie sur la flèche vers le bas puis sur **Configuration locale**. Les zones de saisie suivantes sont alors libérées et vous pouvez procéder à vos réglages.
- 4. Cliquez dans le champ gauche de l'en-tête.
- 5. Dans la liste **Attributs de modèles et de base de données**, double-cliquez sur l'entrée **Nom (Modèle, AT\_Name)** pour la reprendre dans l'en-tête.
- 6. Cliquez dans le champ droit de l'en-tête puis double-cliquez sur **Date** dans la liste **Autres attributs**.
- 7. Cliquez dans le champ gauche du pied de page puis double-cliquez sur **Page** dans la liste **Autres attributs**.
- 8. Cliquez dans le champ droit du pied de page et saisissez **Ventes et Marketing**.
- 9. Activez la case **Séparer en-tête et pied de page par des traits**.
- 10. Cliquez sur **OK**.

Les paramètres définis sont affichés dans l'aperçu avant impression.

#### **Astuce**

Vous pouvez masquer puis afficher à nouveau l'en-tête et le pied de page de l'impression en cliquant sur le symbole **Insérer en-tête et pied de page** dans le dialogue **Aperçu avant impression**.

# <span id="page-32-0"></span>**5.1.2 Définir l'échelle d'impression et la couleur**

Vous apprendrez dans cette section à définir la taille d'impression du modèle et les paramètres couleurs de l'impression.

**Procédure** 

- 1. Cliquez sur **ARIS > Imprimer > Aperçu avant impression**.
- 2. Si vous ne souhaitez pas sortir votre modèle en couleur, cliquez dans la barre d'outils du dialogue **Impression en noir et blanc**. Le modèle est alors représenté en noir et blanc dans l'aperçu avant impression et sera imprimé en noir et blanc.
- 3. Cliquez sur **Taille de la page** pour optimiser l'échelle d'impression. L'affichage des pages à imprimer est par conséquent également modifié dans la fenêtre de modèle.

#### **Astuce**

Vous pouvez orienter le modèle sur une page d'impression en le déplaçant. Pour cela, quittez l'aperçu avant impression en cliquant sur **Fermer**. Cliquez avec le bouton droit de la souris dans l'arrière-plan du modèle et sélectionnez **Sélectionner > Sélectionner tout**. Cliquez dans la sélection et tirez le modèle à l'emplacement souhaité tout en maintenant le bouton de la souris enfoncé. Contrôlez la position du modèle à l'aide des repères des pages d'impression. Cliquez ensuite dans l'arrière-plan du modèle pour annuler la sélection.

### <span id="page-32-1"></span>**5.1.3 Lancer l'impression**

La boîte de dialogue **Aperçu avant impression** vous permet de vérifier vos paramètres avant l'impression. Le modèle est affiché tel qu'il sortira lors de l'impression.

#### **Procédure**

- 1. Si vous avez déjà fermé le dialogue **Aperçu avant impression**, cliquez à nouveau sur **ARIS > Imprimer > Aperçu avant impression**.
- 2. Vérifiez vos paramètres et effectuez les modifications souhaitées.
- 3. Cliquez sur **in Imprimer**. Le dialogue Impression s'affiche.
- 4. Définissez les paramètres d'impression souhaités.
- 5. Cliquez sur **OK**. Le modèle est imprimé sur l'imprimante sélectionnée.
- 6. Fermez l'aperçu avant impression.

#### **Astuce**

Si vous souhaitez imprimer un modèle à partir de la fenêtre de modèle et sans l'afficher dans l'aperçu avant impression, cliquez sur **Fichier > Imprimer**.

# <span id="page-33-0"></span>**5.2 Évaluer le contenu d'un modèle**

Une évaluation avec des rapports vous permet de sortir le contenu des bases de données utilisateur, des modèles ou des descriptions d'objets sous forme de texte. Vous apprendrez dans cette section à évaluer le contenu du modèle **Acquisition de clients**.

**Procédure** 

- 1. Activez la barre de fonctions **Évaluer**.
- 2. Cliquez sur **Lancer le rapport**. L'assistant de rapport vous guide à travers les étapes suivantes.

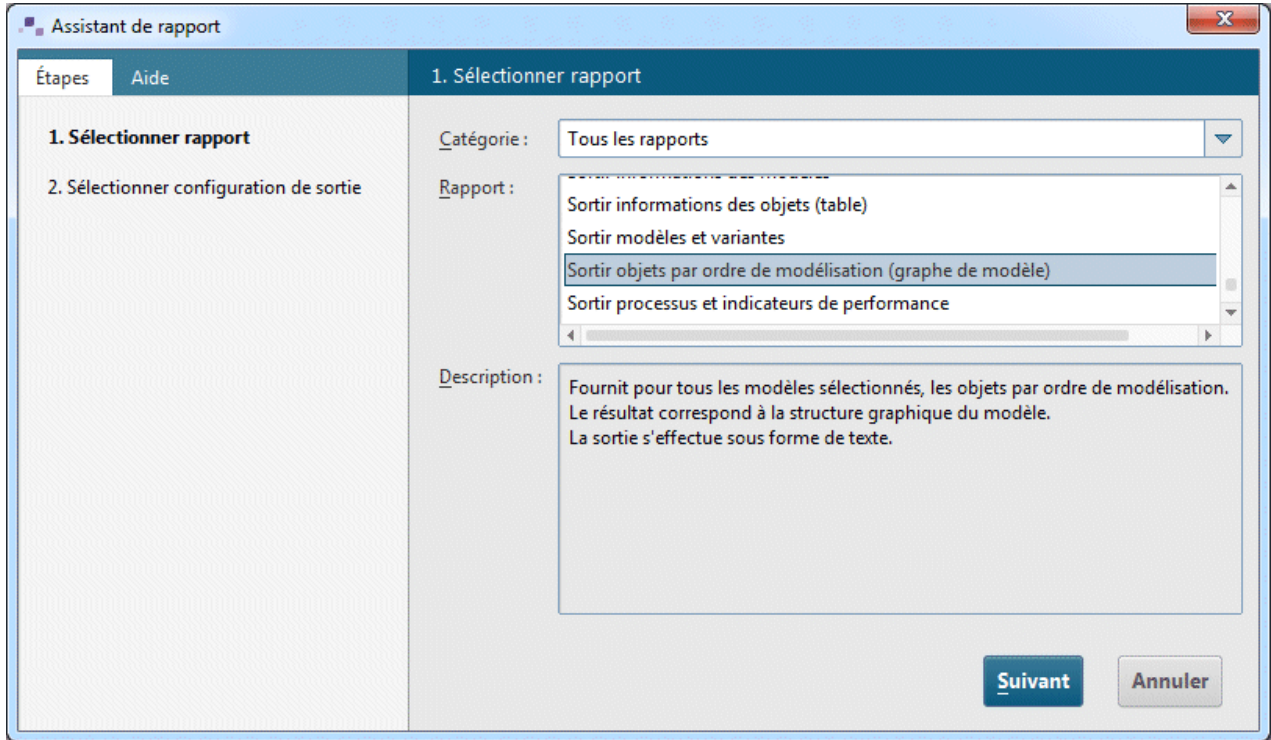

- 3. Sélectionnez dans le champ **Rapport** l'entrée **Sortir objets par ordre de modélisation (graphe de modèle)**.
- 4. Cliquez sur Suivant.
- 5. Conservez les réglages pour la langue de base de données et le filtre d'évaluation.
- 6. Sélectionnez **Rich Text Format (\*.RTF)** comme format de sortie.
- 7. Entrez le lieu d'enregistrement et le nom souhaité du rapport.
- 8. Cochez si nécessaire la case **Afficher résultat**.
- 9. Cliquez sur Terminer.
- 10. Après le lancement du rapport, le dialogue **Sélectionner options de sortie** s'affiche. Reprenez les paramètres en cliquant sur **OK**.

Le rapport est créé puis émis dans votre éditeur RTF.

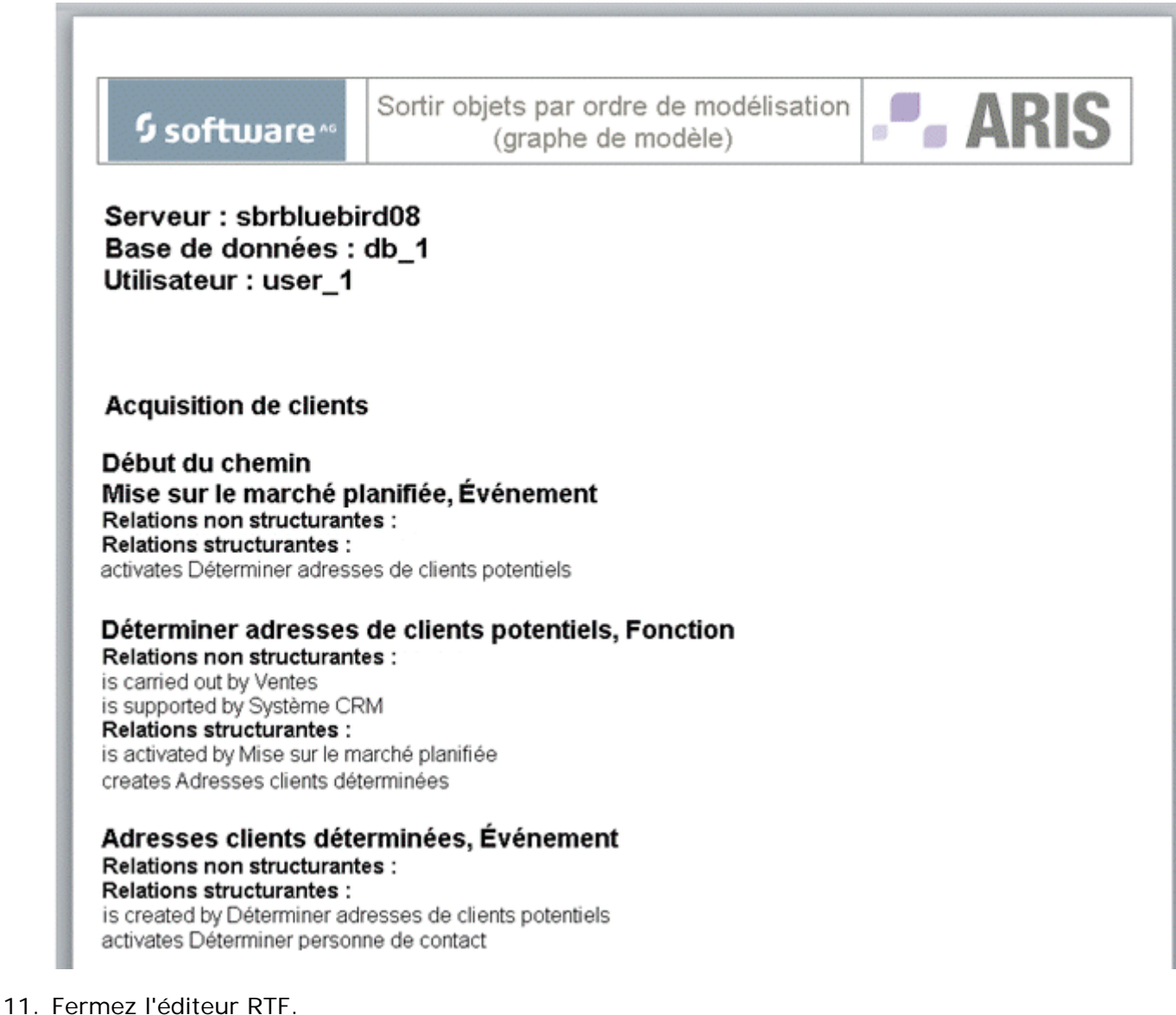

Vous avez effectué une première évaluation de modèle.

# <span id="page-34-0"></span>**5.3 Fermer le modèle**

Vous avez créé et évalué le modèle. Vous pouvez maintenant fermer le modèle.

**Procédure** 

1. Cliquez sur **\* Fermer** dans l'onglet de modèle.

 $\frac{1}{\sqrt{2}}$  Acquisition de clients  $\times$ 

2. Cliquez sur **Oui** si vous souhaitez enregistrer vos modifications.

Le modèle est enregistré et la fenêtre de modèle fermée.